# **Dell UltraSharp 43 Monitor 4K USB-C** Instrukcja obsługi

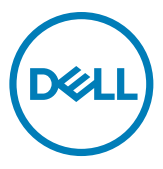

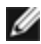

- **UWAGA: UWAGA wskazuje ważną informację, która pomoże w lepszym używaniu komputera.**
- **OSTRZEŻENIE: OSTRZEŻENIE wskazuje potencjalna możliwość uszkodzenia urządzenia lub utraty danych, jeśli nie zostaną wykonane instrukcje.**
- **PRZESTROGA: PRZESTROGA wskazuje potencjalną możliwość uszkodzenia urządzenia, odniesienie obrażeń osobistych albo śmierci.**

**Copyright © 2019 Dell Inc. lub jej oddziałów. Wszelkie prawa zastrzeżone.** Dell, EMC i inne znaki towarowe są znakami towarowymi firmy Dell Inc. lub jej oddziałów. Inne znaki towarowe mogą być znakami towarowymi ich odpowiednich właścicieli.

2019 – 12

Rev. A00

# **Spis treści**

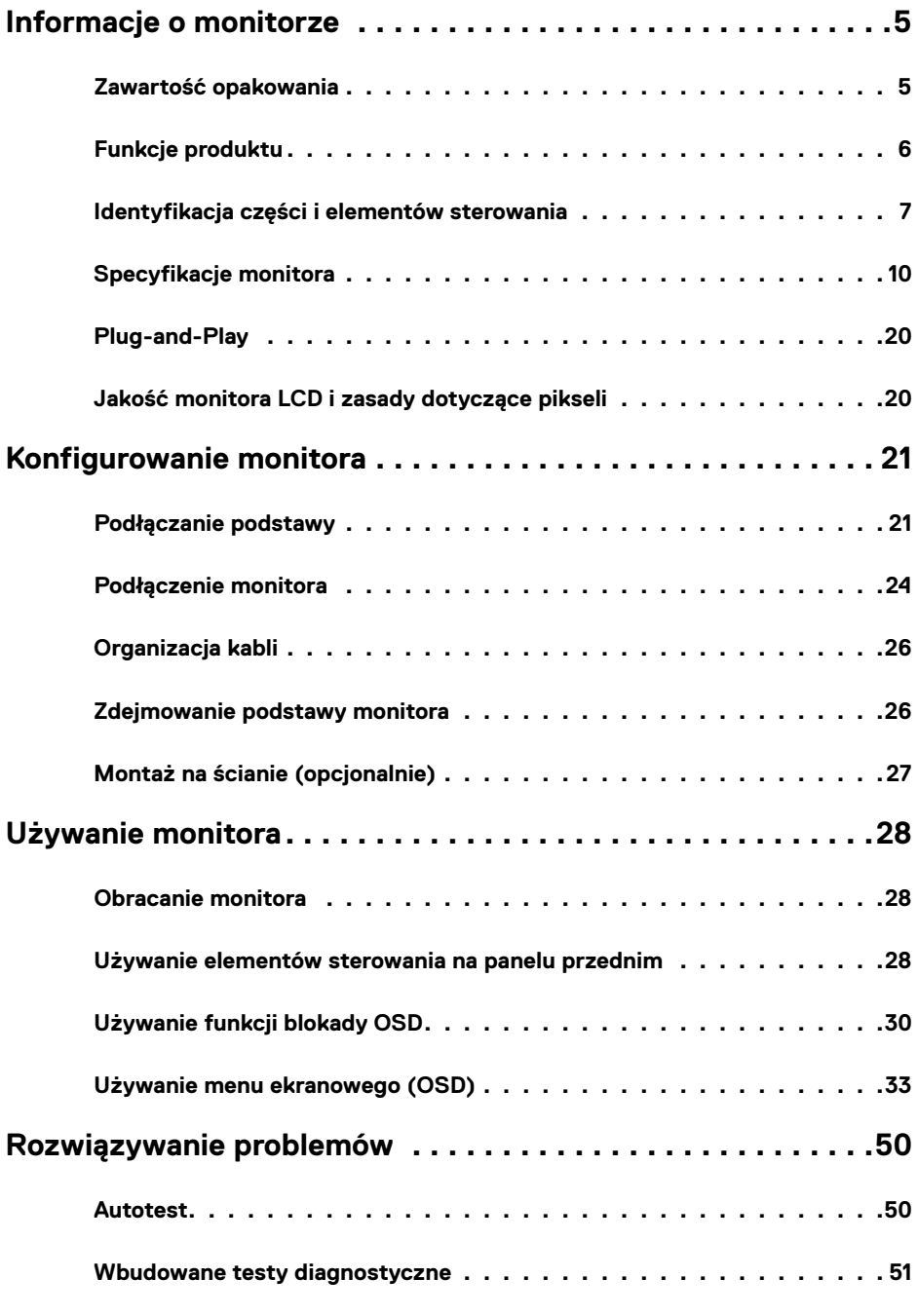

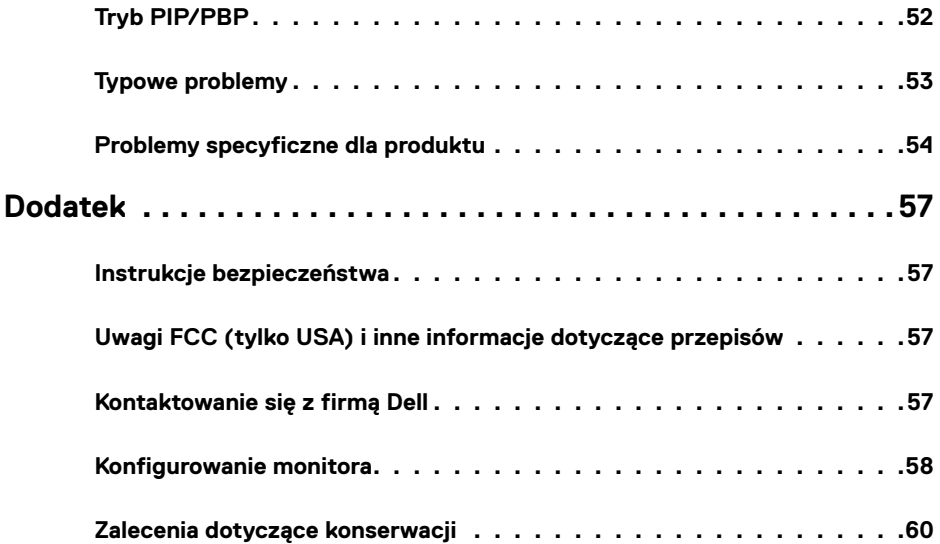

## <span id="page-4-0"></span>**Zawartość opakowania**

Ten monitor jest dostarczany z pokazanymi poniżej komponentami. Upewnij się, że otrzymane zostały wszystkie komponenty i [skontaktuj się z firmą Dell,](#page-56-1) jeśli czegoś brakuje.

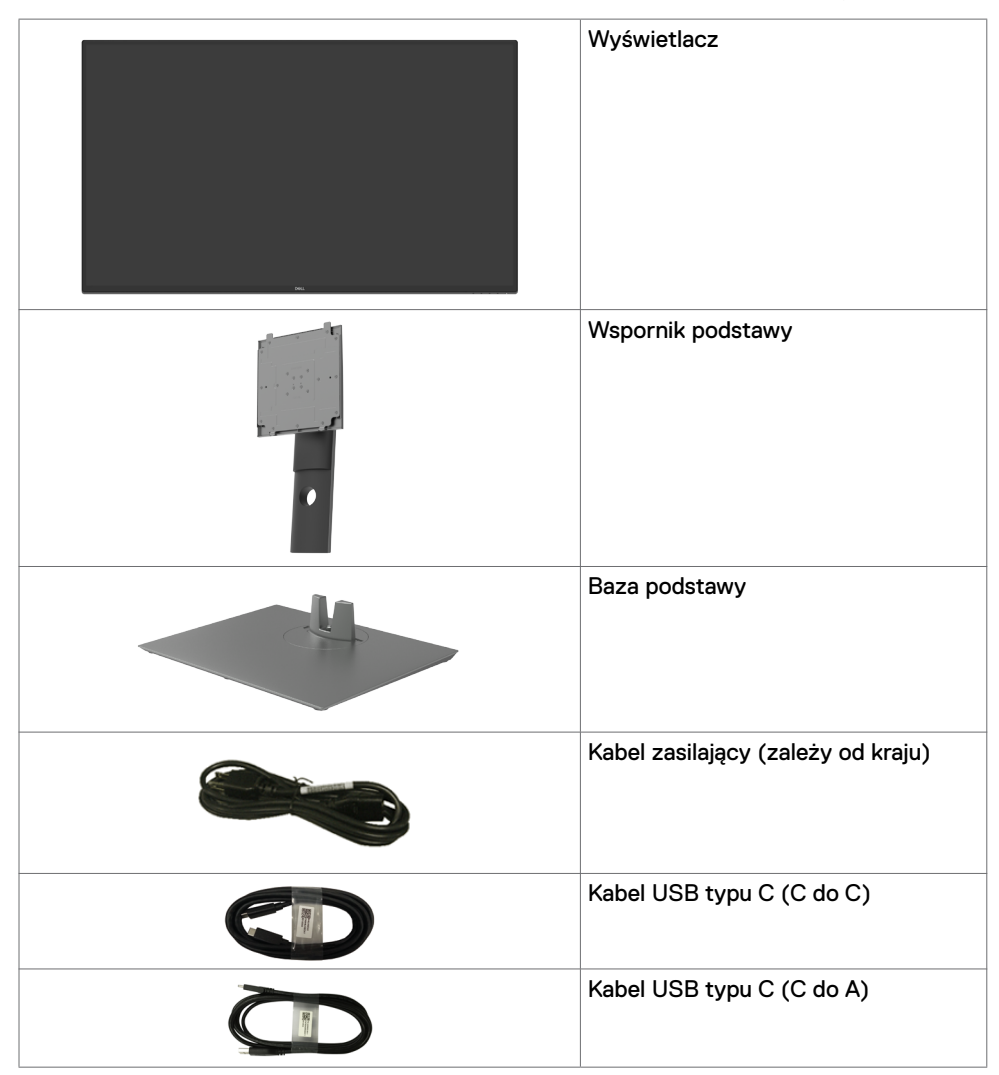

<span id="page-5-0"></span>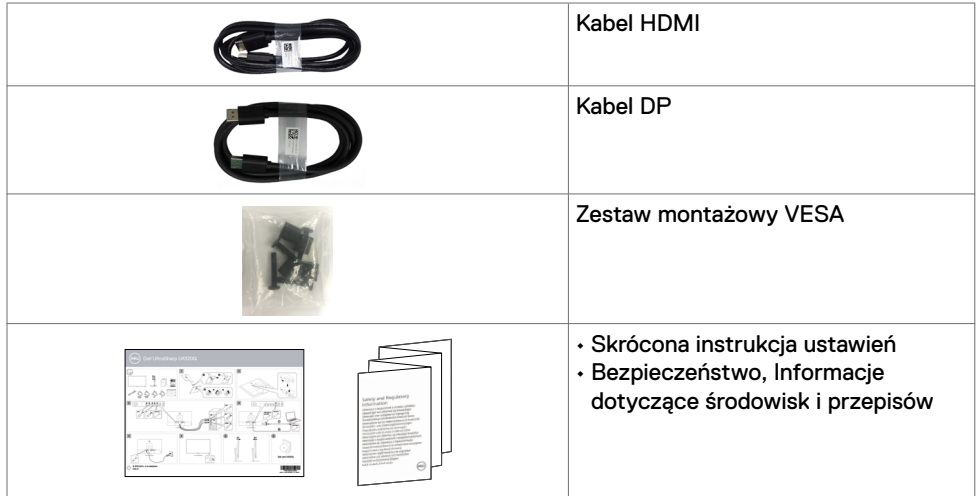

## **Funkcje produktu**

Monitor **Dell UltraSharp U4320Q** ma aktywną matrycę, tranzystory cienkowarstwowe (TFT), wyświetlacz ciekłokrystaliczny (LCD) i podświetlenie LED. Charakterystyczne cechy tego monitora:

- • Obszar aktywnego ekranu 107,975 cm (42,51 cala) (Mierzony po przekątnej), rozdzielczość 3840 x 2160 (16:9) i pełnoekranowe wspomaganie dla niższych rozdzielczości.
- • Szerokie kąty widzenia z 96% kolorem sRGB.
- • Nachylanie, obracanie i wysuwanie w pionie.
- • Wbudowane głośniki (2x 8W) przez New Sunlink.
- • Zdejmowany postument i otwory montażowe w standardzie Video Electronics Standards Association (VESA™) 100 mm i 200 mm dla zapewnienia elastycznych rozwiązań montażowych.
- $\cdot$  Bardzo cienko ramka minimalizuje odstep na ramkę podczas używania wielu monitorów, umożliwiając łatwiejszą konfigurację i wrażenie elegancji podczas oglądania.
- • Rozszerzalne połączenia cyfrowe z HDMI i DP pomagają w ponadczasowym używaniu monitora.
- Pojedynczy port USB typu C do zasilania kompatybilnego notebooka podczas odbierania sygnału wideo.
- Funkcja plug and play o ile jest obsługiwana przez system.
- • Regulacje On-Screen Display (OSD) do łatwej konfiguracji i optymalizacji ekranu.
- • Blokada przycisków zasilania i OSD.
- • Gniazdo blokady zabezpieczenia.
- • Zużycie energii 0,5 W w trybie uśpienia.
- • Optymalizacja wygody do oczu z nie migającym ekranem.

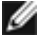

**UWAGA:** Możliwe długotrwałe efekty emisji niebieskiego światła z monitora mogą spowodować uszkodzenie oczu, powodując zmęczenie oczu lub cyfrowe zmęczenie wzroku. Funkcja ComfortView jest przeznaczona do zmniejszania ilości niebieskiego światła wyemitowanego z monitora w celu optymalizacji wygody dla oczu.

## <span id="page-6-0"></span>**Identyfikacja części i elementów sterowania**

### **Widok z przodu**

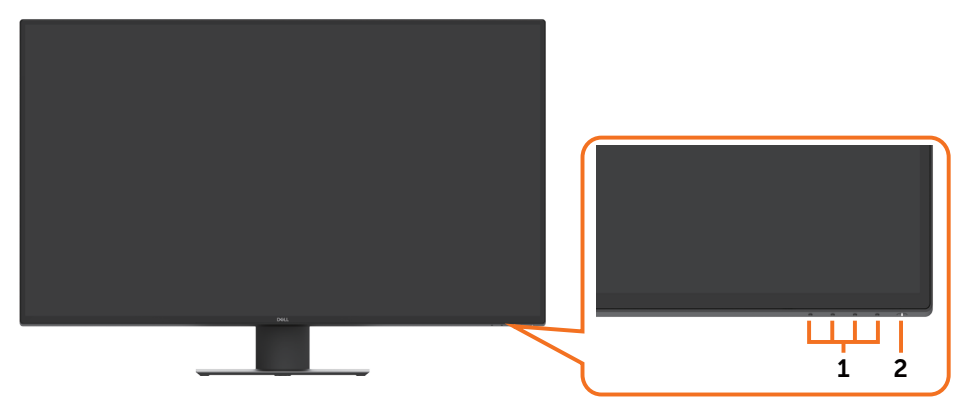

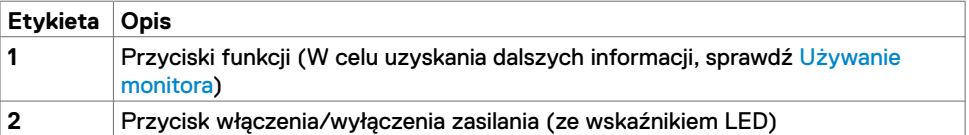

### **Widok od tyłu**

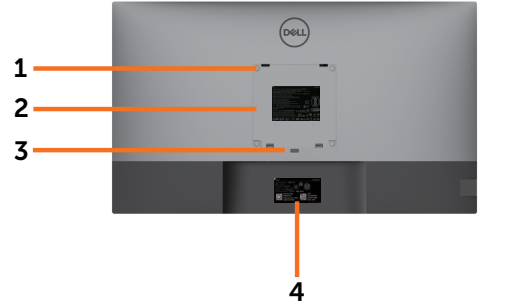

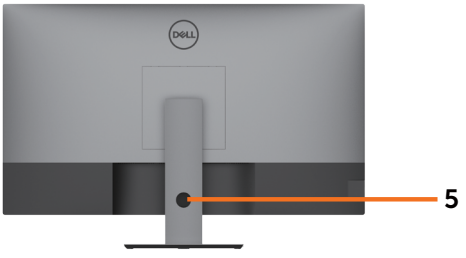

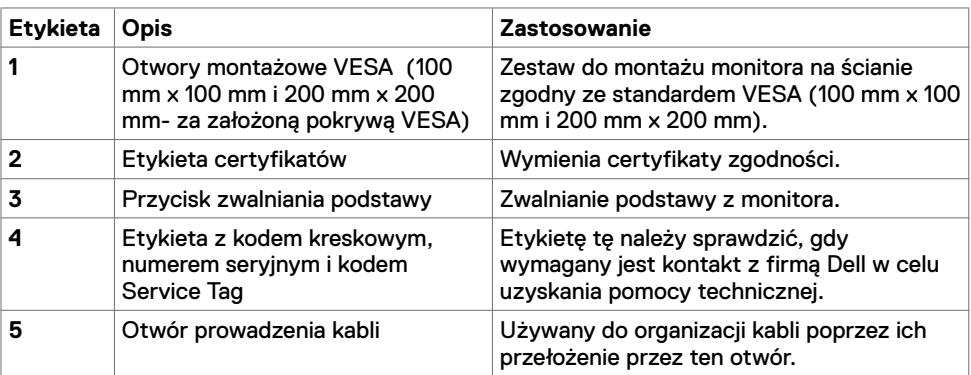

## **Widok z boku**

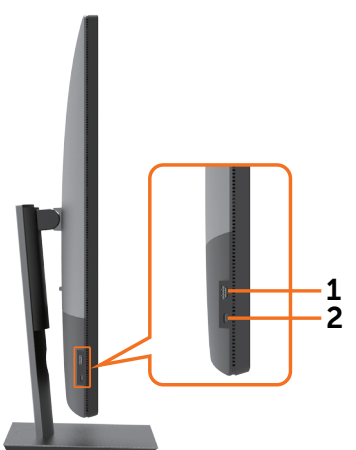

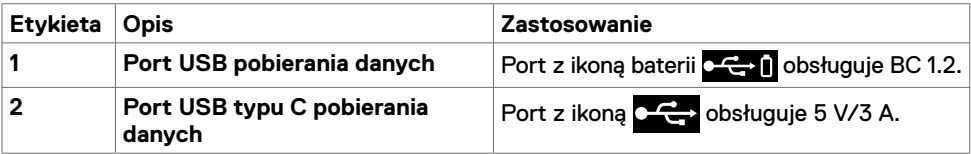

### **Widok od spodu**

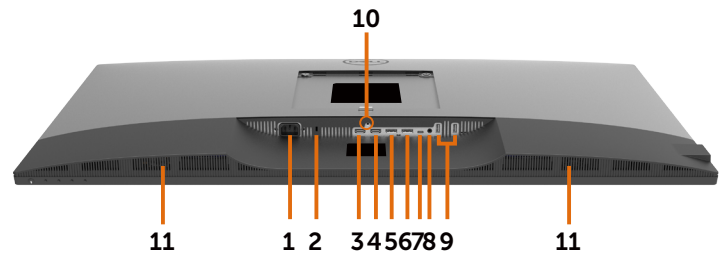

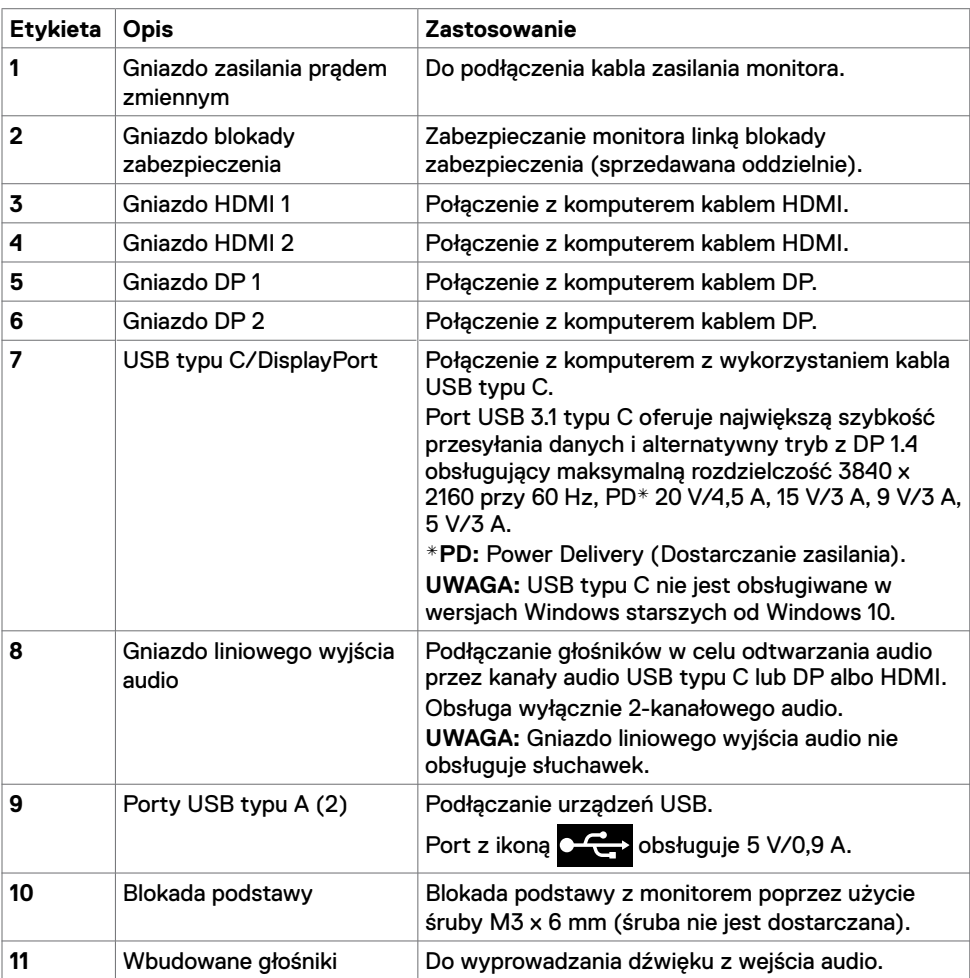

## <span id="page-9-1"></span><span id="page-9-0"></span>**Specyfikacje monitora**

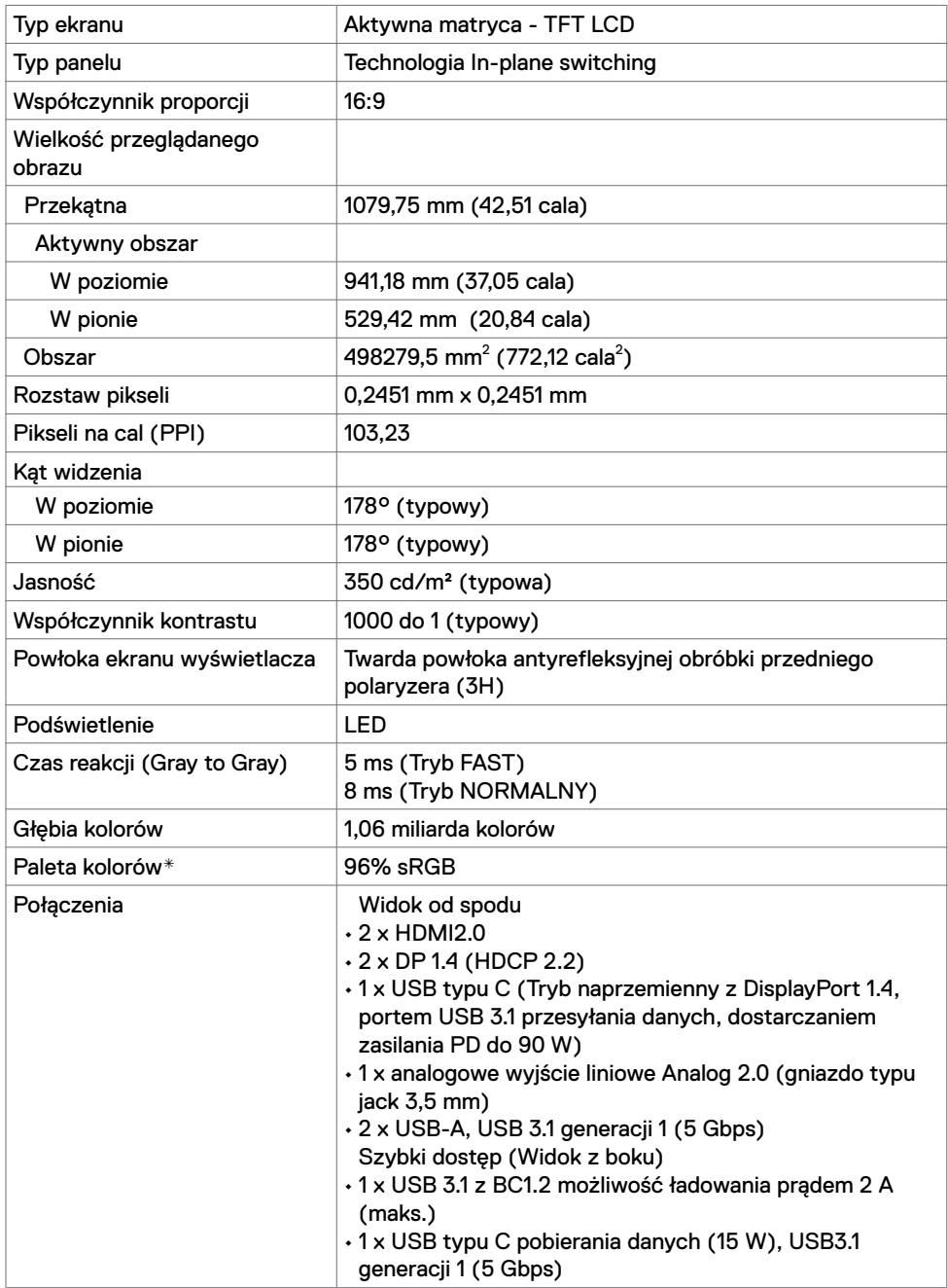

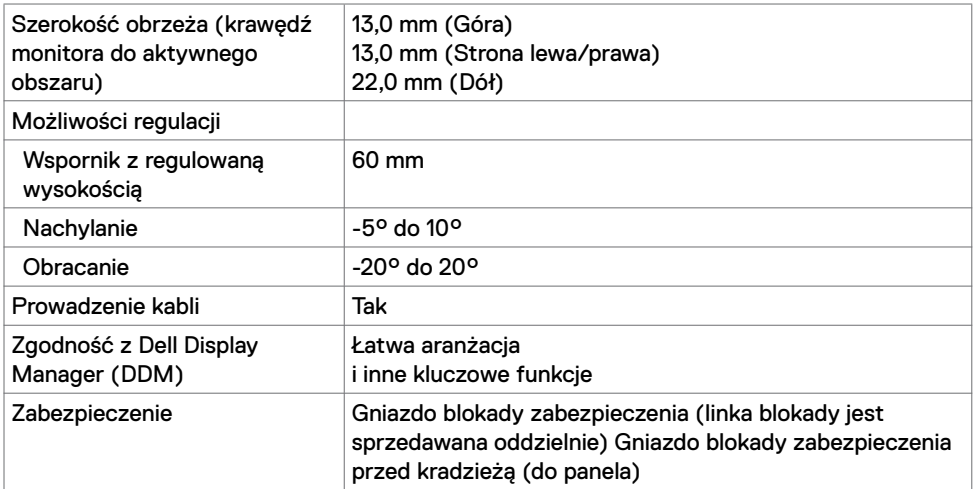

\* Wyłącznie na natywnym panelu, w trybie wstępnych ustawień niestandardowych.

### **Specyfikacje rozdzielczości**

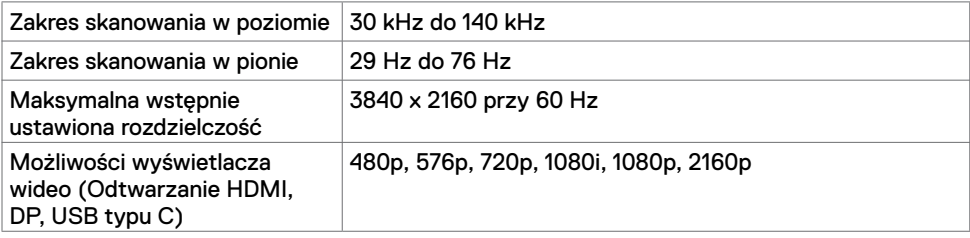

### **Wstępnie ustawione tryby wyświetlania**

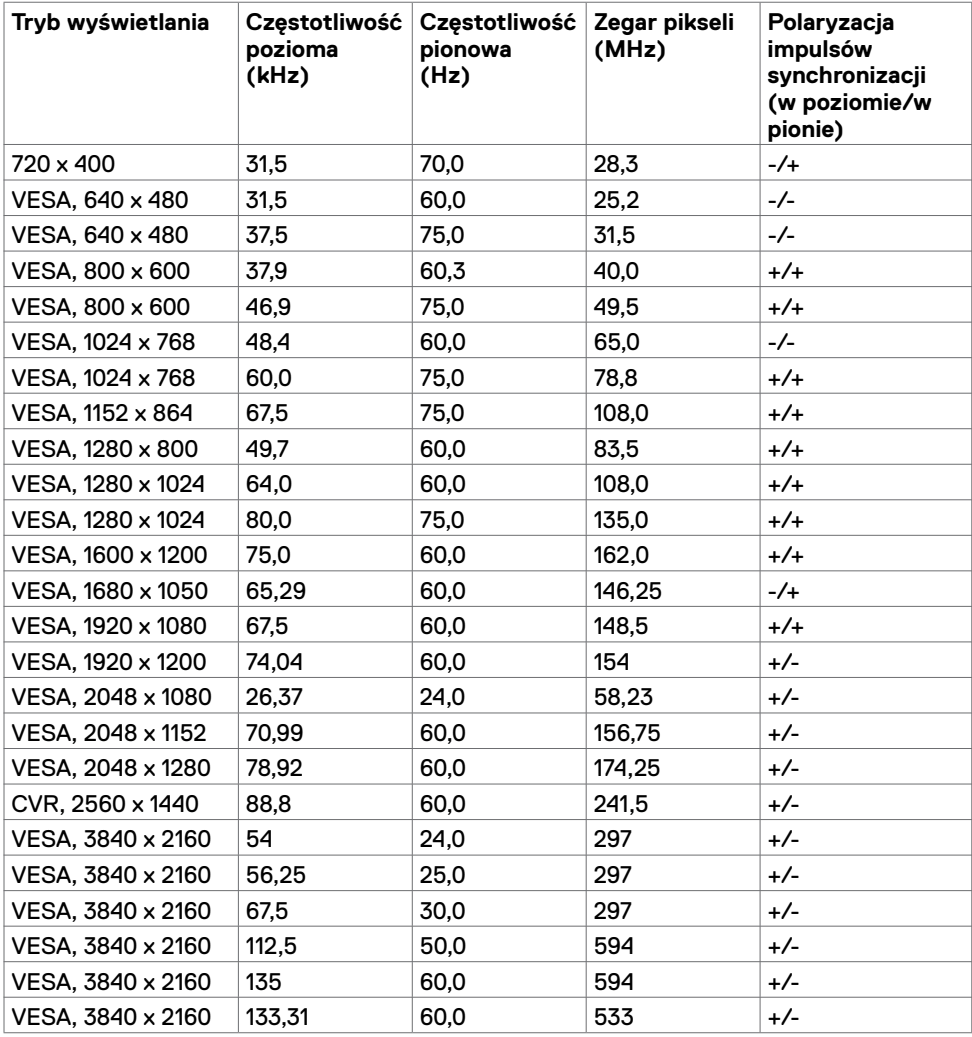

### **Specyfikacje elektryczne**

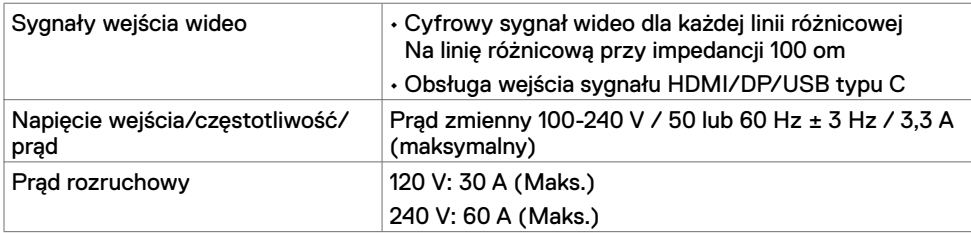

### **Specyfikacje głośnika**

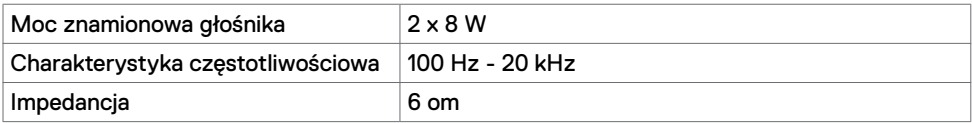

### **Charakterystyka fizyczna**

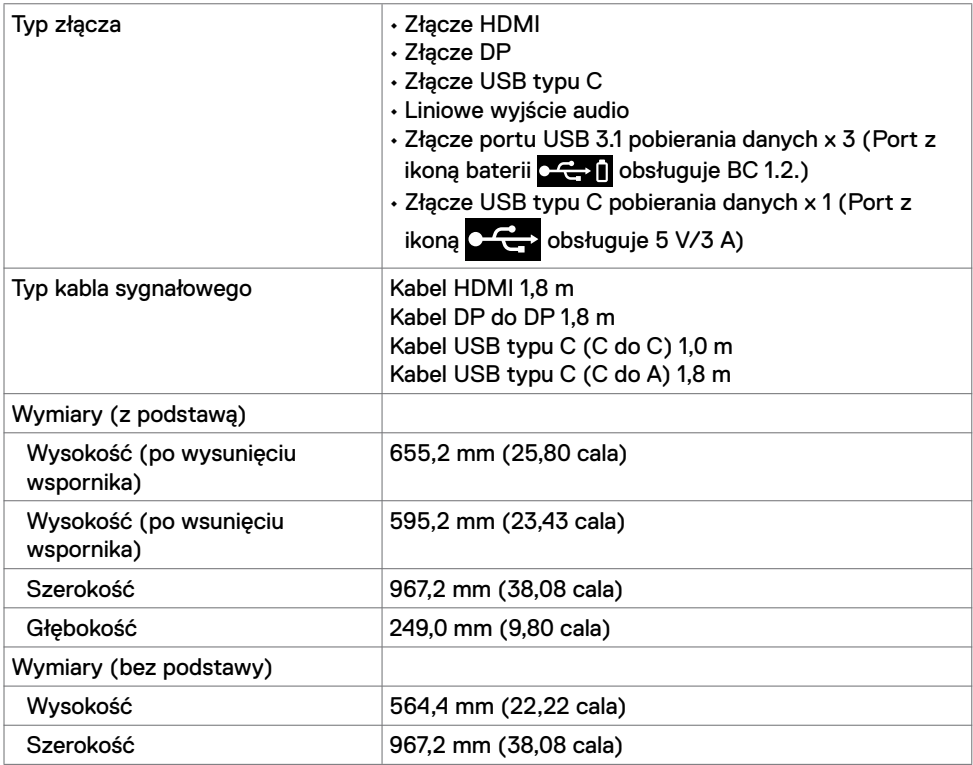

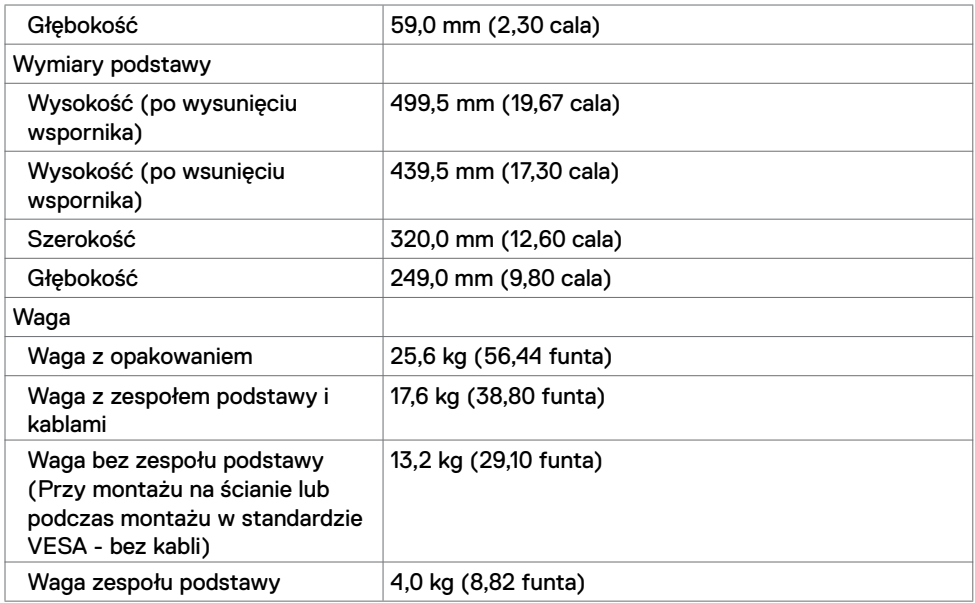

### **Charakterystyki środowiskowe**

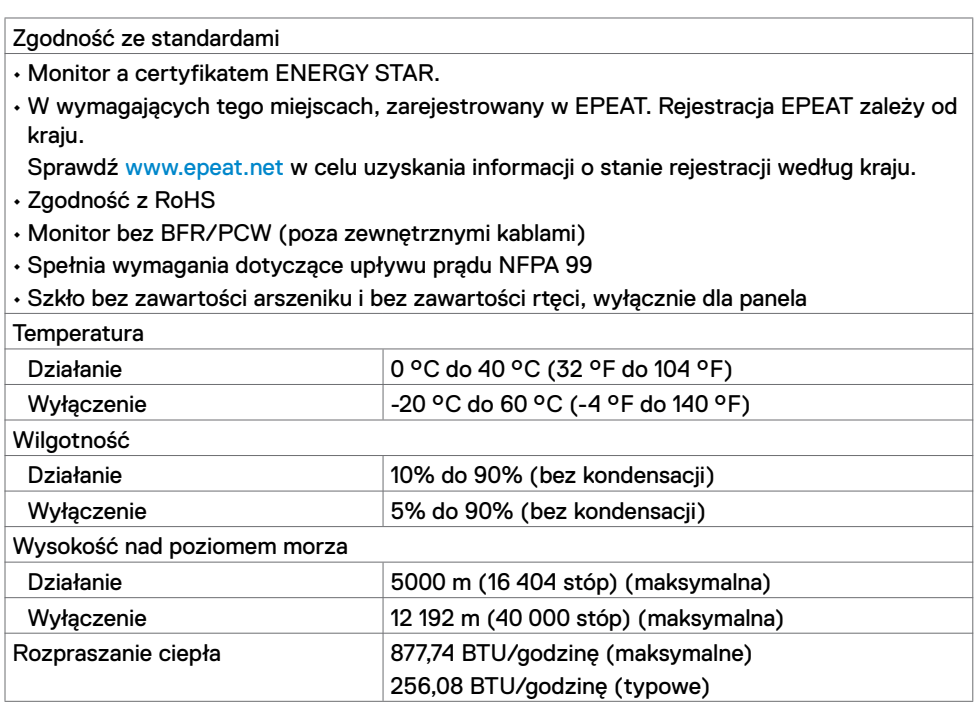

## <span id="page-14-0"></span>**[Tryby zarządzania zasilaniem](#page-32-1)**

Jeśli w komputerze jest zainstalowana karta wideo zgodna z VESA DPM lub oprogramowanie, monitor może automatycznie zmniejszać jego zużycie energii, gdy nie jest używany. Jest to określane jako tryb oszczędzania energii\*. Jeśli komputer wykryje wprowadzanie z klawiatury, myszy lub innego urządzenia wprowadzania, monitor automatycznie wznowi działanie. Następująca tabela pokazuje zużycie energii i sygnały tej automatycznej funkcji oszczędzania energii.

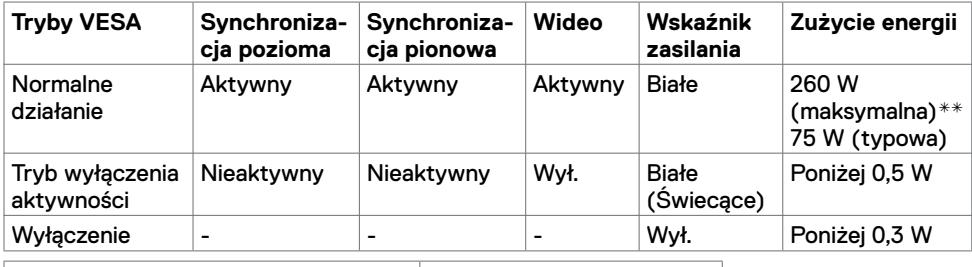

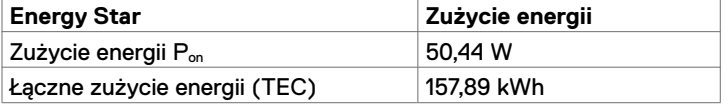

OSD działa wyłącznie w normalnym trybie działania. Po naciśnięciu dowolnego przycisku w trybie wyłączenia aktywności, wyświetlany jest następujący komunikat:

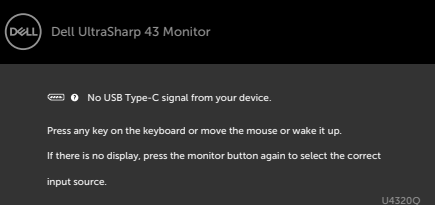

- \* Zerowe zużycie energii w trybie WYŁĄCZENIE można uzyskać jedynie przez odłączenie od monitora kabla sieciowego prądu zmiennego.
- \*\* Maksymalne zużycie energii z maksymalną jasnością i aktywnością USB. Ten dokument służy wyłącznie do informacji i podaje wyłącznie osiągi laboratoryjne. Posiadany produkt może działać inaczej w zależności od zamówionego oprogramowania, komponentów i urządzeń peryferyjnych i nie jesteśmy zobligowani do aktualizacji takich informacji. Konsekwentnie, klient nie powinien polegać na tych informacjach podczas podejmowania decyzji o tolerancjach parametrów elektrycznych, itp. W odniesieniu do dokładności lub kompletności nie udziela się żadnej gwarancji wyrażonej lub dorozumianej.

Uaktywnij komputer i monitor, aby uzyskać dostęp do OSD.

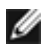

#### **UWAGA:** Ten monitor ma certyfikat **ENERGY STAR.**

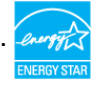

Ten produkt kwalifikuje się do urządzeń zgodnych z ENERGY STAR z fabrycznymi, domyślnymi ustawieniami, które można odtworzyć poprzez wykonanie funkcji "Factory Reset (Zerowanie do ustawień fabrycznych)" w menu OSD. Zmiana fabrycznych ustawień domyślnych lub włączenie innej funkcji, może zwiększyć zużycie energii, które może przekroczyć limit określony przez ENERGY STAR.

#### **UWAGA:**

P<sub>raci</sub> Zużycie energii trybu włączenia, według definicji w Energy Star w wersji 8.0. TEC: Łączne zużycie energii w kWh, według definicji w Energy Star w wersji 8.0.

### **Przypisanie pinów**

#### **Gniazdo HDMI**

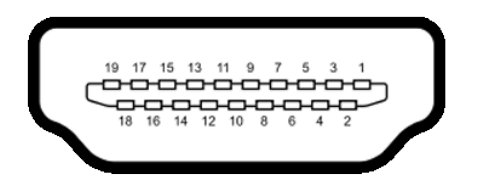

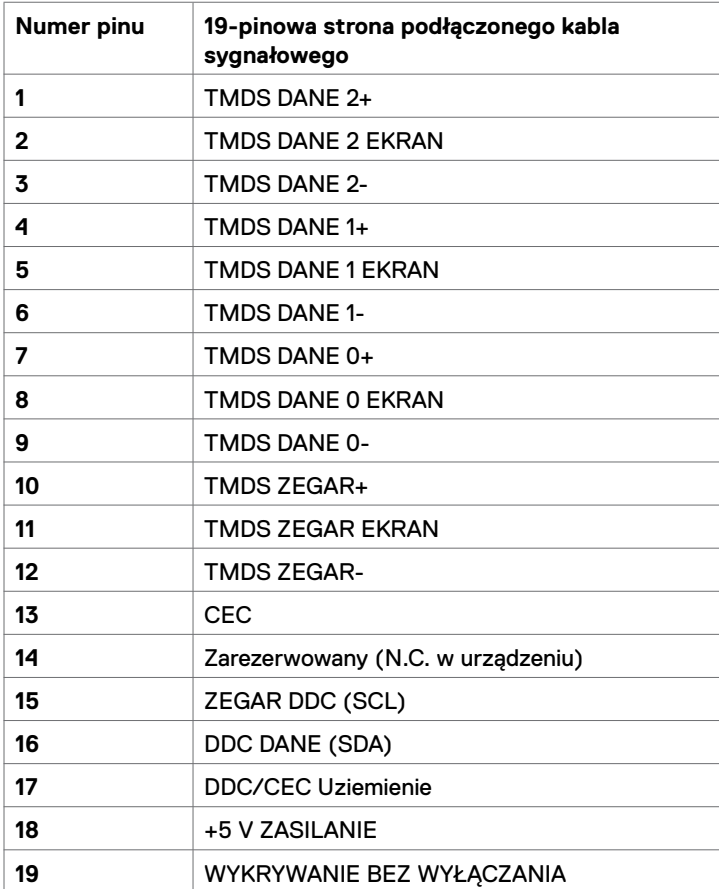

#### **Gniazdo DP**

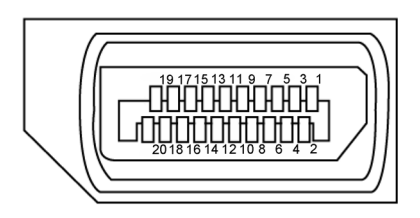

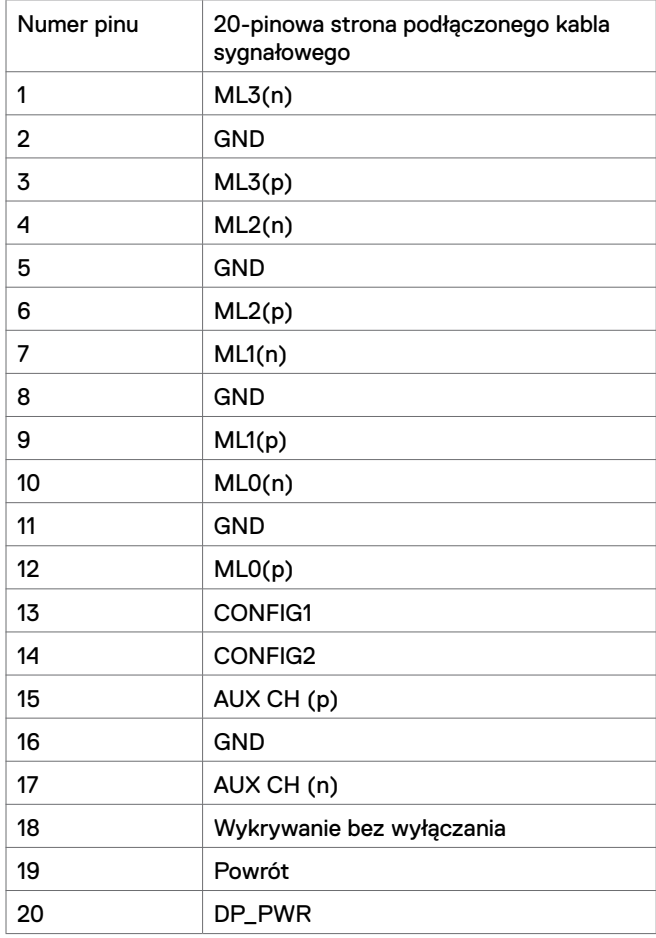

#### **Port USB typu C**

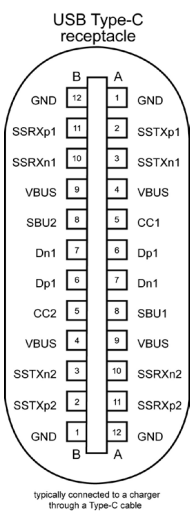

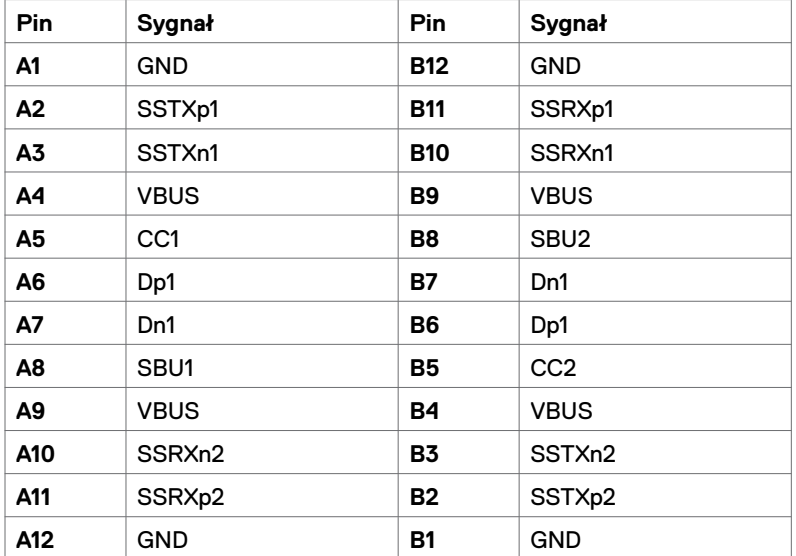

#### **Uniwersalna magistrala szeregowa (USB)**

W tej części znajdują się informacje o portach USB dostępnych w posiadanym monitorze.

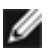

**UWAGA:** Do 2 A na port USB pobierania danych (port z ikoną baterii  $\left( \frac{1}{\sqrt{2}} \right)$ ) z urządzeniami zgodnymi z BC 1.2; Do 3 A na port USB typu C pobierania danych (port z ikoną ) z urządzeniami zgodnymi z 5 V/3 A.

Posiadany komputer ma następujące porty USB:

 $\cdot$  4 pobierania danych - 2 z lewej strony, 2 na dole.

Gniazdo ładowania zasilania - gniazda z ikoną **baterii obsługują szybkie** ładowanie, jeśli urządzenie jest zgodne z BC 1.2. Port USB typu C pobierania danych z ikoną **o zabany obsługuje szybkie ładowanie prądem**, jeśli urządzenie jest zgodne z 5V/3A.

**W** UWAGA: Porty USB monitora działają wyłącznie wtedy, gdy monitor jest włączony lub w trybie oszczędzania energii. W trybie oszczędzania energii, jeśli jest podłączony kabel USB (typ C do typu C), porty USB mogą działać normalnie. W przeciwnym razie, należy wykonać ustawienia OSD USB, jeśli ustawienie to "On During Standby (Włączenie w trybie gotowości)", to USB działa normalnie, w przeciwnym razie USB jest wyłączone. Po wyłączeniu monitora, a następnie po jego włączeniu, podłączone urządzenia peryferyjne mogą wznowić normalne działanie po kilku sekundach.

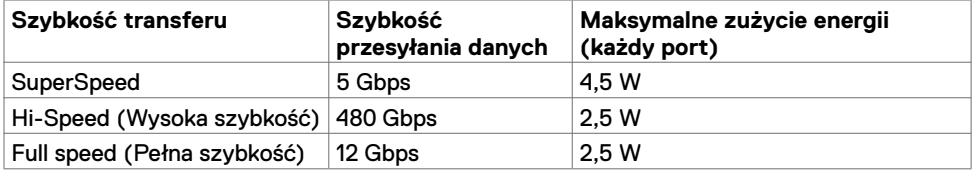

#### **Port USB pobierania danych**

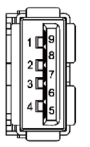

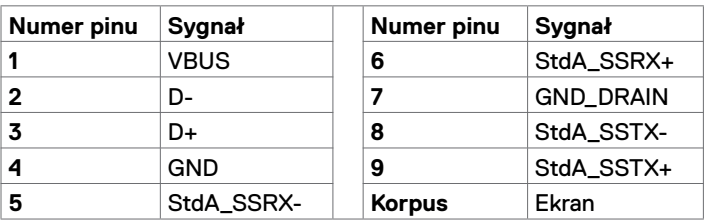

## <span id="page-19-0"></span>**Plug-and-Play**

Monitor można zainstalować w systemie zgodnym z Plug-and-Play. Monitor automatycznie systemowi komputera dane rozszerzonej identyfikacji wyświetlacza (EDID) z wykorzystaniem protokołów kanału danych wyświetlania (DDC), dzięki czemu komputer może się sam konfigurować i optymalizować ustawienia monitora. Instalacje większości monitorów są automatyczne; jeśli to wymagane można wybrać inne ustawienia. W celu uzyskania dalszych informacji o zmianie ustawień monitora, sprawdź [Używanie monitora.](#page-27-1)

## **Jakość monitora LCD i zasady dotyczące pikseli**

Podczas produkcji monitora LCD nierzadko dochodzi do pozostawania w niezmiennym stanie jednego lub kilku pikseli, które są trudne do zobaczenia i nie wpływają na jakość lub stabilność obrazu. W celu uzyskania dalszych informacji na temat jakości i zasad dotyczących pikseli monitora, sprawdź stronę pomocy technicznej Dell, pod adresem[:](www.dell.com/support/monitors)  <www.dell.com/support/monitors>.

### <span id="page-20-0"></span>**Podłączanie podstawy**

**UWAGA:** Po dostarczeniu monitora z fabryki, wspornik podstawy i baza podstawy są odłączone.

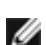

**UWAGA:** Zamieszczona poniżej procedura ma zastosowanie do domyślnej podstawy. Po zakupieniu innej podstawy w celu jego montażu, należy sprawdzić dokumentację dostarczoną z podstawą.

**OSTRZEŻENIE: Umieść monitor na płaskiej, czystej i miękkiej powierzchni, aby uniknąć zarysowania panela wyświetlacza.** 

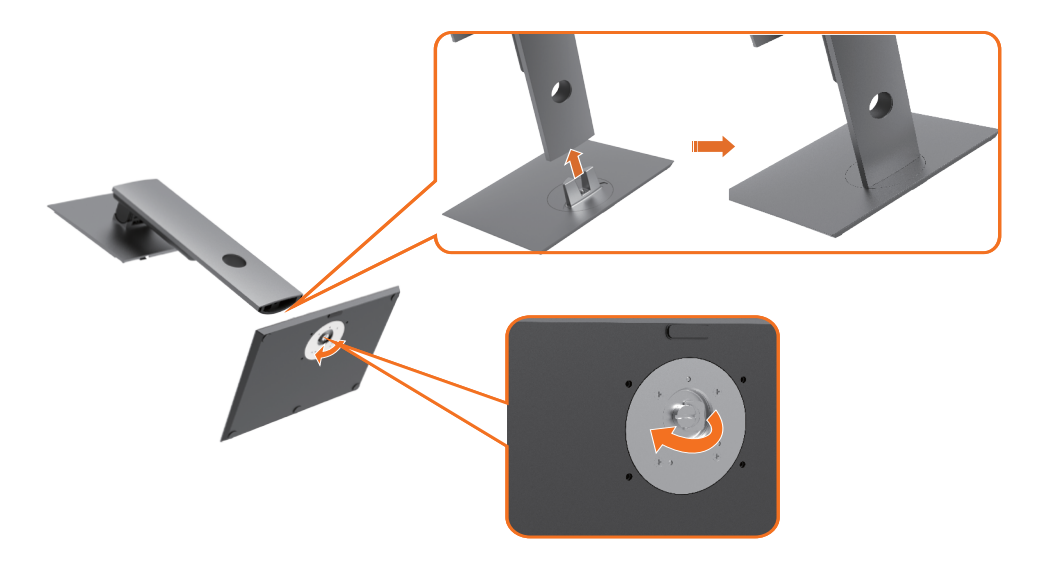

W celu podłączenia podstawy monitora:

- **1** Dopasuj wystające występy do gniazda na podstawie.
- **2** Włóż występy bazy podstawy do końca do gniazda podstawy.
- **3** Podnieś uchwyt śruby i obróć śrubę w prawo.
- **4** Po całkowitym dokręceniu śruby, złóż płasko uchwyt śruby we wnęce.

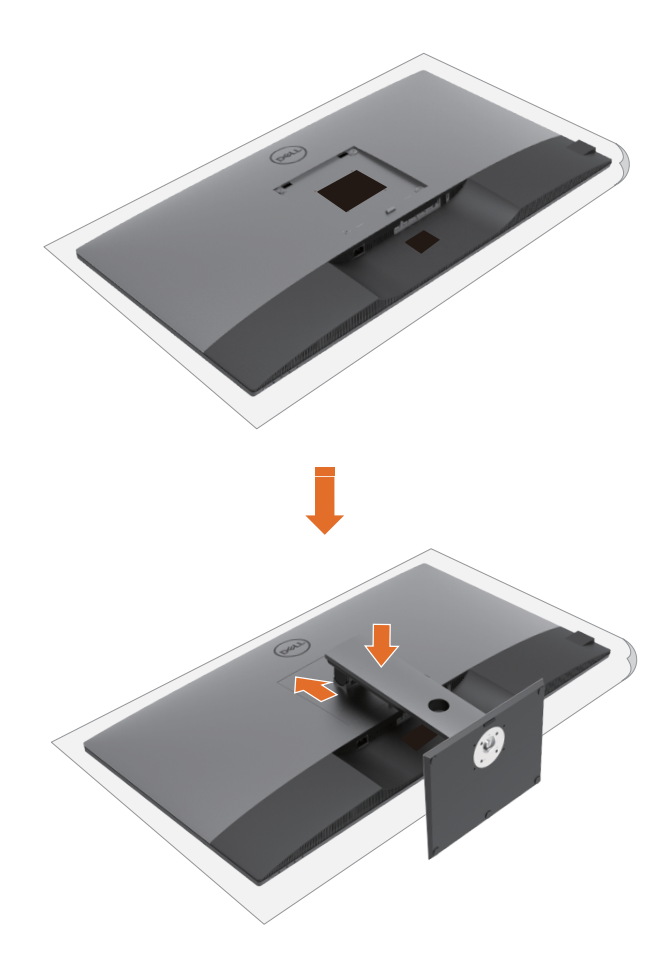

W celu podłączenia podstawy monitora:

- Umieść monitor przodem w dół, Ponieś pokrywę, aby zrobić dostęp do obszaru VESA montażu podstawy.
- Włóż dwa zaczepy w górnej części podstawy do rowków z tyłu monitora.
- Naciśnij w dół podstawę, aż do zaskoczenia na miejsce.

## **Używanie nachylania, obracania i wysuwanie w pionie**

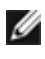

**UWAGA:** Dotyczy to wyłącznie monitora z podstawą. Jeśli zakupiona została inna podstawa, należy sprawdzić instrukcje montażu odpowiedniej podstawy.

#### **Nachylanie, obracanie i wysuwanie w pionie**

Dzięki wbudowanej podstawie, można przechylać monitor do najbardziej wygodnego kąta widzenia.

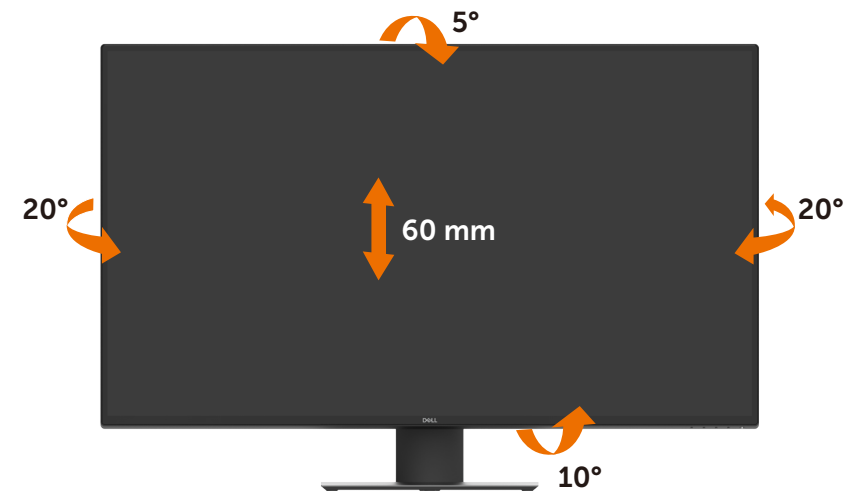

**UWAGA:** Po dostarczeniu monitora z fabryki, podstawa jest odłączona.

## <span id="page-23-1"></span><span id="page-23-0"></span>**Podłączenie monitora**

#### **PRZESTROGA: Przed rozpoczęciem jakichkolwiek procedur z tej części, należy wykonać [Instrukcje bezpieczeństwa.](#page-56-2)**

W celu podłączenia monitora do komputera:

- **1** Wyłącz komputer.
- **2** Podłącz kabel HDMI/DP/USB typu C od monitora do komputera.
- **3** Włącz monitor.
- **4** Wybierz prawidłowe źródło wejścia w menu OSD monitora i włącz komputer.

### **Podłączanie kabla HDMI**

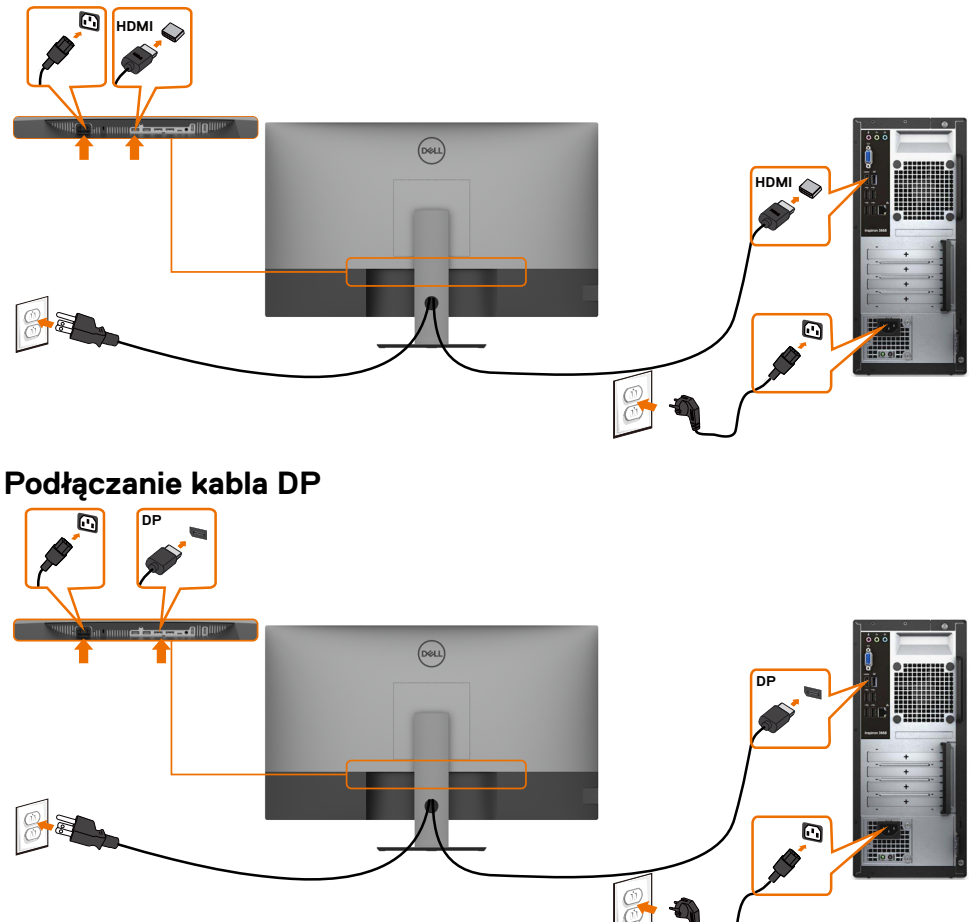

## **Podłączanie kabla USB typu C (C do A)**

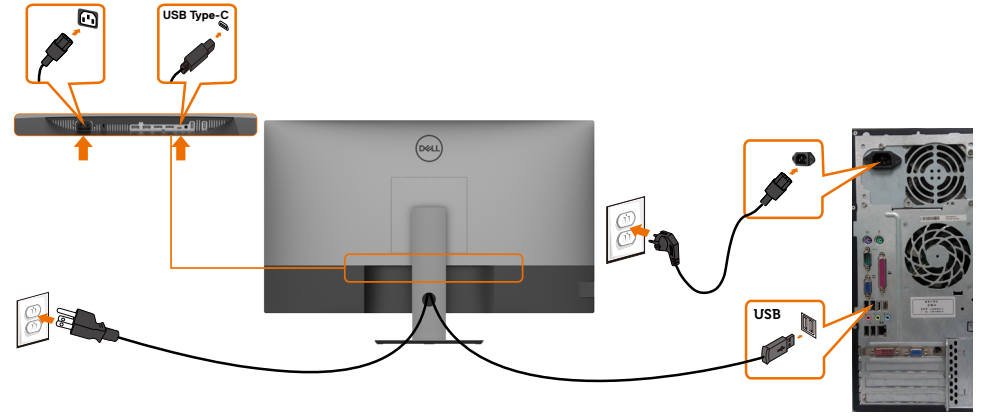

**UWAGA:** Przy tym połączeniu dostępne są tylko dane, bez wideo. Do wyświetlania wymagany jest inne połączenie wideo.

### **Podłączanie kabla USB typu C (C do C)**

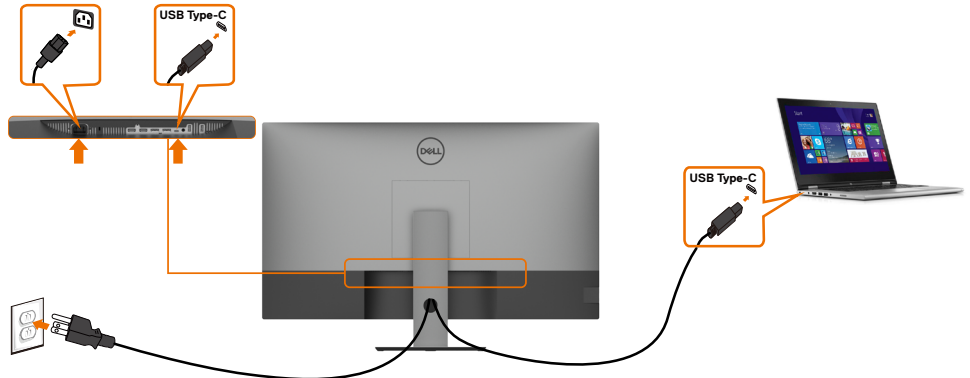

Port USB typu C (dolny) na monitorze:

- Można go używać alternatywnie, jako USB typu C lub DisplayPort 1.4.
- Obsługa USB Power Delivery (PD), z profilami do 90 W.

**UWAGA:** Niezależnie od wymagań dotyczących zasilania/rzeczywistego zużycia energii Ø posiadanego laptopa lub pozostałego czasu działania na zasilaniu bateryjnym, monitor Dell U4320Q umożliwia zasilanie posiadanego laptopa prądem do 90 W.

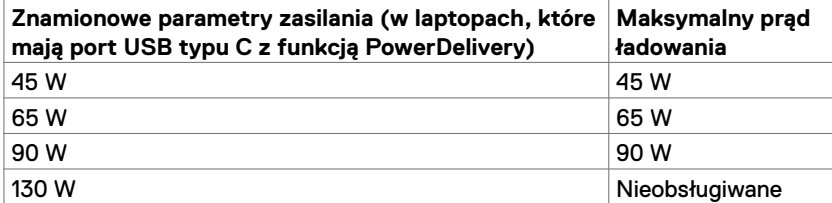

## <span id="page-25-0"></span>**Organizacja kabli**

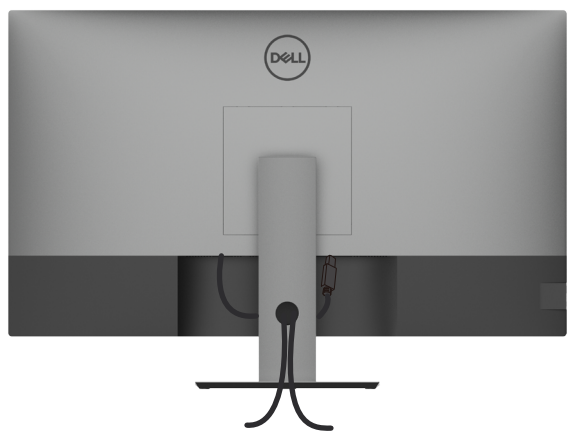

Po podłączeniu do monitora i komputera wszystkich niezbędnych kabli, (sprawdź podłączenie kabli w części [Podłączenie monitora\)](#page-23-1) poprowadź wszystkie kable, jak pokazano powyżej.

## **Zdejmowanie podstawy monitora**

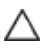

**OSTRZEŻENIE: Aby zapobiec porysowaniu ekranu LCD w czasie zdejmowania podstawy, upewnij się, że monitor został położony na czystej powierzchni.**

**UWAGA:** Zamieszczona poniżej procedura ma zastosowanie do domyślnej podstawy. Po zakupieniu innej podstawy w celu jego montażu, należy sprawdzić dokumentację dostarczoną z podstawą.

Aby odłączyć podstawę:

- **1** Połóż monitor na miękkiej tkaninie lub poduszce.
- **2** Naciśnij i przytrzymaj przycisk zwalniania obudowy.
- **3** Unieś podstawę i zdejmij ją z monitora.

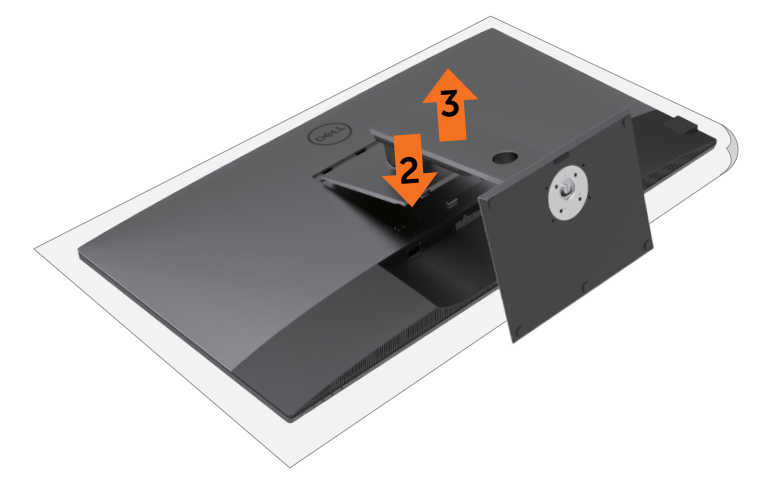

## <span id="page-26-0"></span>**Montaż na ścianie (opcjonalnie)**

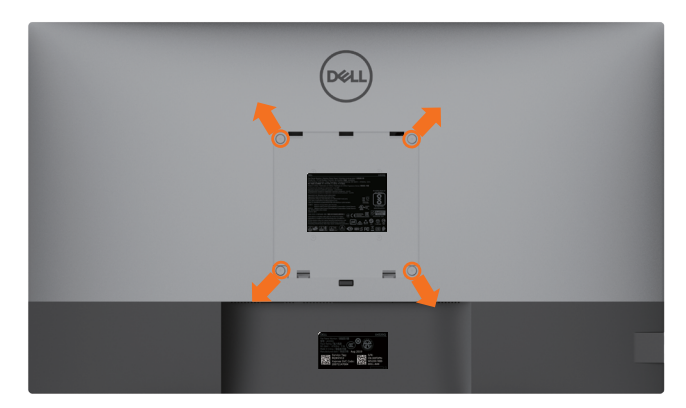

**UWAGA:** Do podłączenia monitora podczas montażu na ścianie należy użyć śrub M6 x 12 mm (200 mm x 200 mm) lub M4 x 12 mm (100 mm x 100 mm).

Sprawdź instrukcje dostarczone z zestawem do montażu podstawy, zgodnym z VESA.

- **1** Umieść monitor na miękkiej tkaninie lub poduszce, położonej na stabilnym stole.
- **2** Zdejmij podstawę.
- **3** Wykręć cztery śruby zabezpieczające plastikową pokrywę za pomocą śrubokręta krzyżakowego.
- **4** Przymocuj wspornik montażowy z zestawu do montażu na ścianie do monitora.
- **5** Zamontuj monitor na ścianie, wykonując instrukcje dostarczone z zestawem do montażu na ścianie.

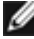

**UWAGA:** Stosować tylko ze wspornikami do montażu na ścianie wymienionymi na liście UL, CSA lub GS o minimalnej masie/udźwigu 52,8 kg (116,40 funta).

## <span id="page-27-1"></span><span id="page-27-0"></span>**Obracanie monitora**

Naciśnij przycisk , aby włączyć monitor.

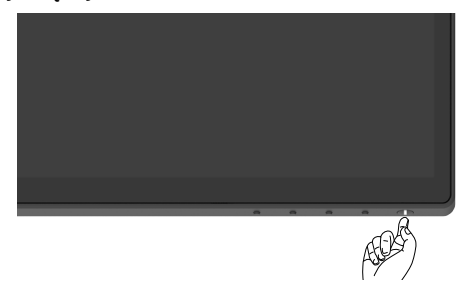

## **Używanie elementów sterowania na panelu przednim**

Przycisków sterowania na dolnej krawędzi do regulacji charakterystyk wyświetlanego obrazu. Po użyciu tych przycisków do regulacji elementów sterowania, pojawi się menu OSD z wartościami numerycznymi zmienianych charakterystyk.

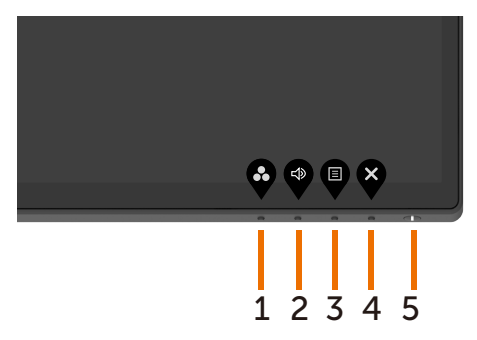

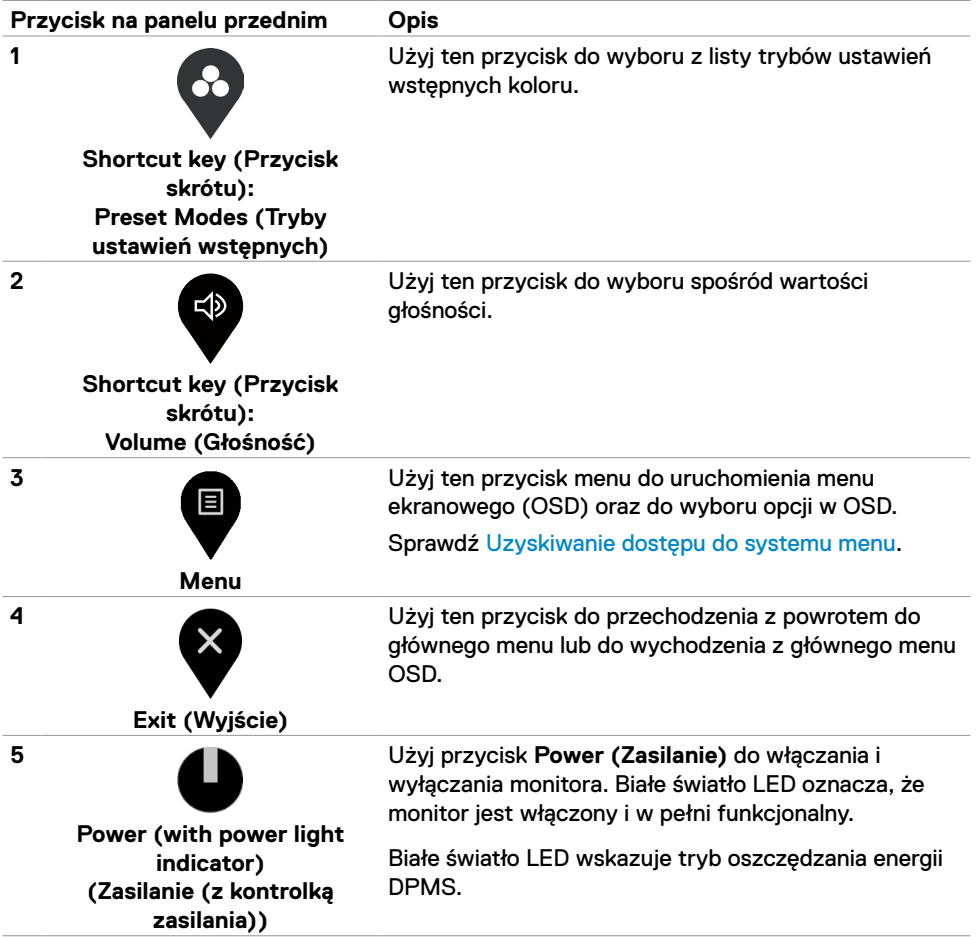

## <span id="page-29-0"></span>**Używanie funkcji blokady OSD**

Zablokowanie przycisków sterowania na monitorze, uniemożliwia dostęp innym osobom do elementów sterowania. Zabezpiecza to także przed przypadkowym uaktywnieniem wielu monitorów w konfiguracji obok siebie.

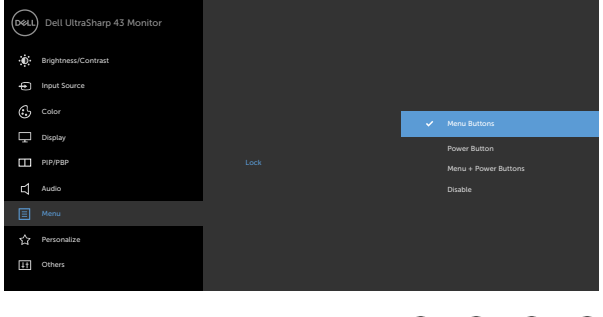

**1.** Pojawi się następujący komunikat:

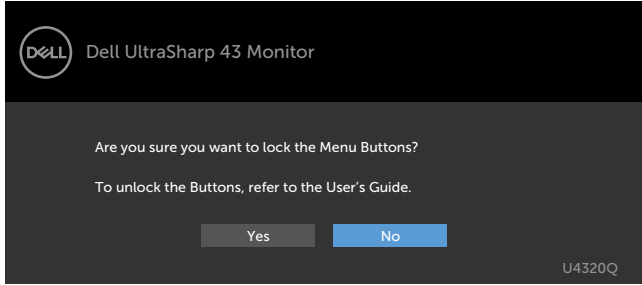

**2.** Wybierz 'Yes (Tak)', aby zablokować przyciski, ikony sterowania opisuje następująca tabela:

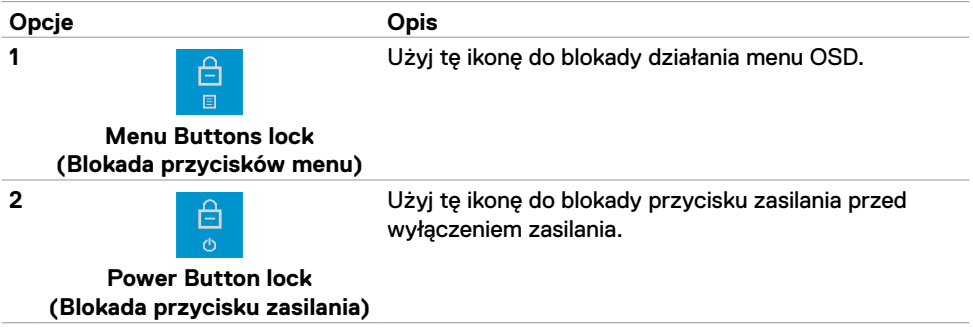

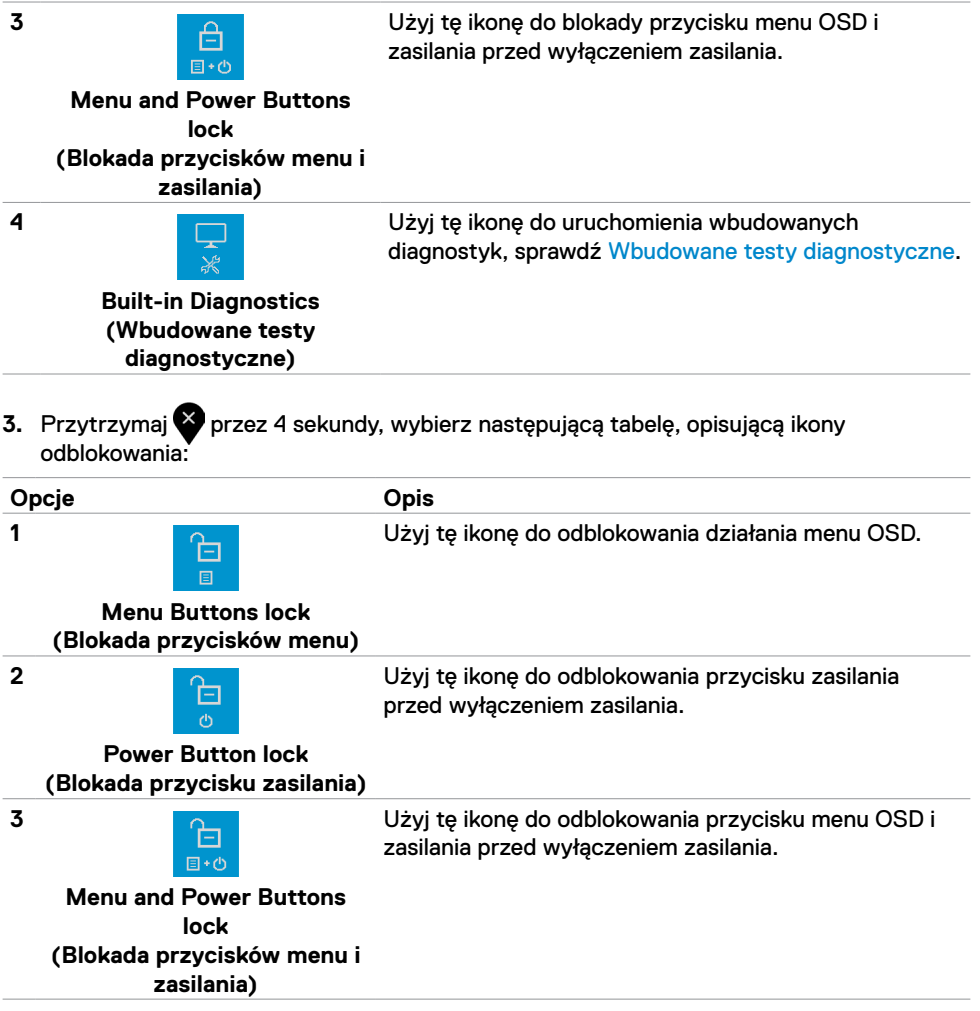

### **Przycisk na panelu przednim**

Użyj tych przycisków z przodu monitora do regulacji ustawień obrazu.

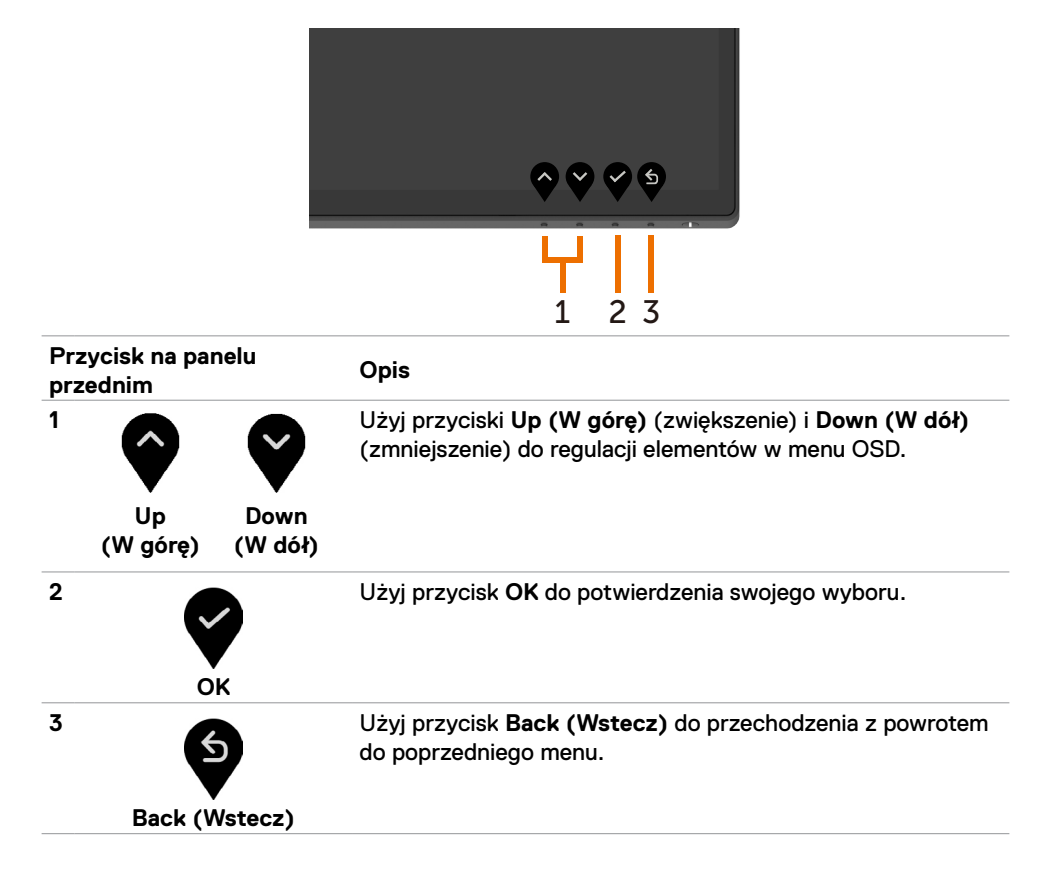

## <span id="page-32-2"></span><span id="page-32-0"></span>**Używanie menu ekranowego (OSD)**

#### <span id="page-32-1"></span>**Uzyskiwanie dostępu do systemu menu**

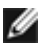

**UWAGA:** Wszelkie wykonywane zmiany z użyciem menu OSD są automatycznie zapisywane po przejściu do innego menu OSD, po wyjściu z menu OSD lub po zaczekaniu na zakończenie wyświetlania menu OSD.

個 1 Naciśnij przycisk  $\blacktriangledown$ , aby uruchomić menu OSD i wyświetlić menu główne.

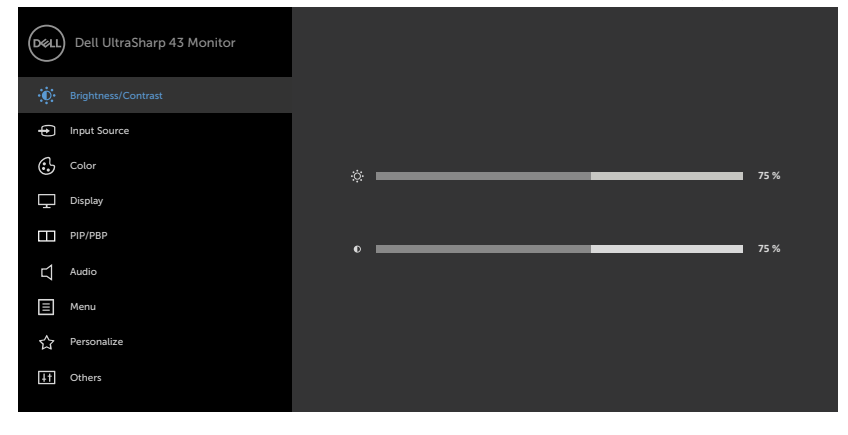

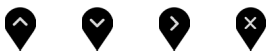

- 2 Naciśnij przyciski  $\bigcirc$  i  $\bigcirc$  w celu przesunięcia pomiędzy opcjami. Po przesunięciu z jednej ikony na drugą, zostanie podświetlona nazwa opcji.
- **3** Naciśnij raz przycisk  $\bullet$  lub albo  $\bullet$ , aby uaktywnić podświetloną opcje.
- **4** Naciśnij przyciski **by** i W w celu wyboru wymaganego parametru.
- **5** W celu wykonania zmiany, naciśnij  $\blacktriangleright$ , aby przejść do paska suwaka, a nastepnie użyj przycisk  $\bullet$  lub  $\bullet$ , zgodnie ze wskaźnikami w menu.
- **6** Wybierz  $\bullet$ , aby powrócić do poprzedniego menu lub zaakceptować i powrócić do poprzedniego menu.

<span id="page-33-0"></span>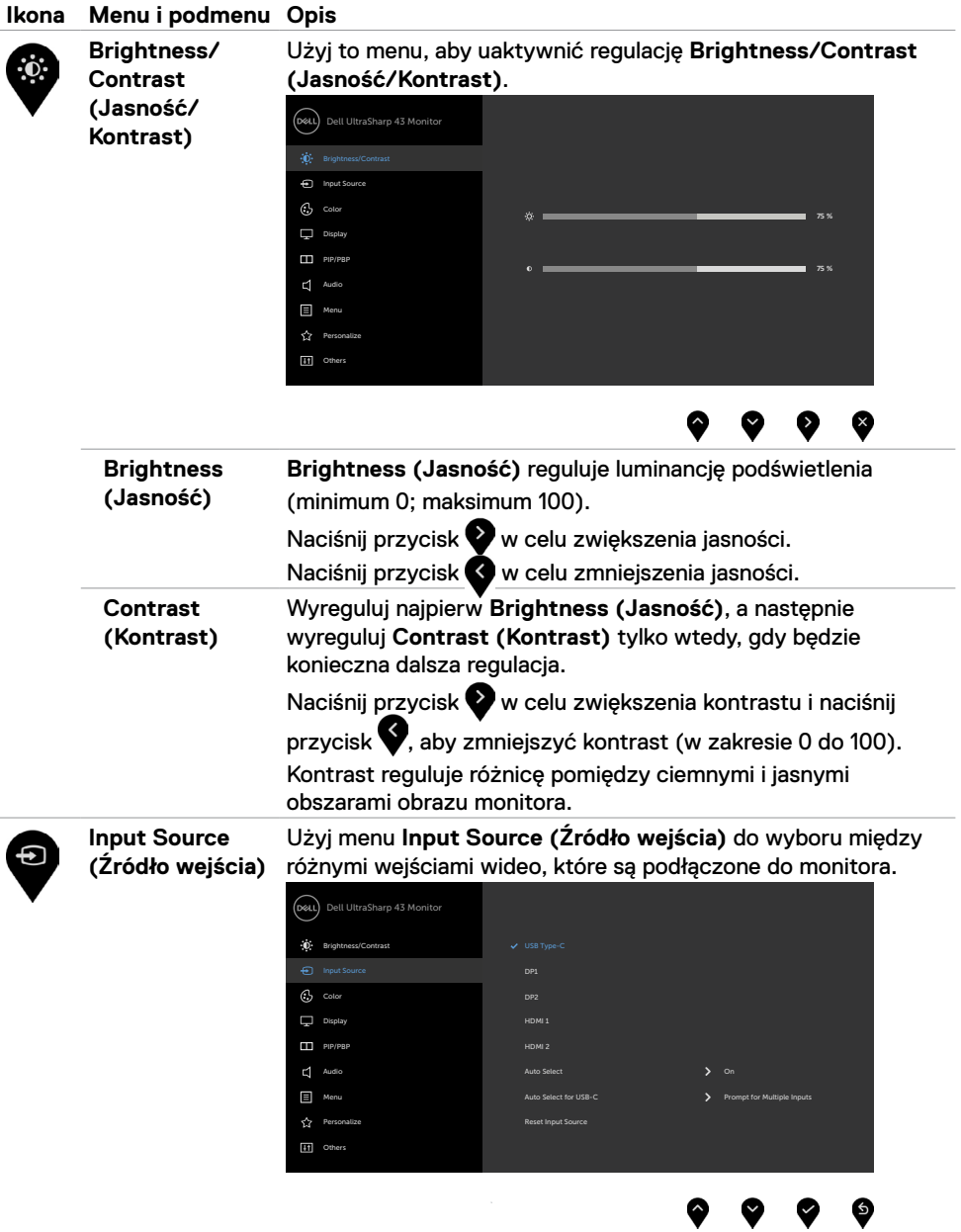

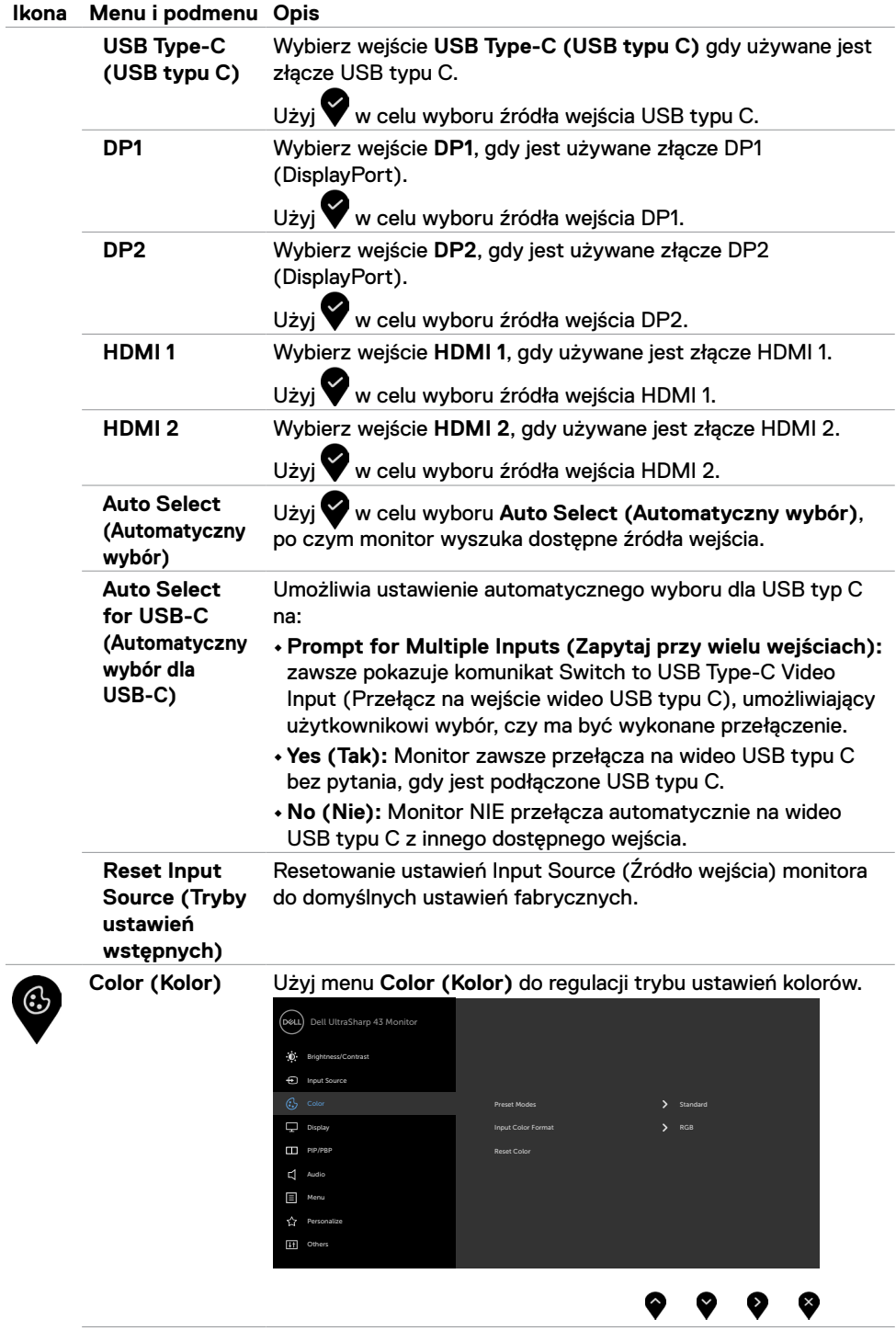

l,

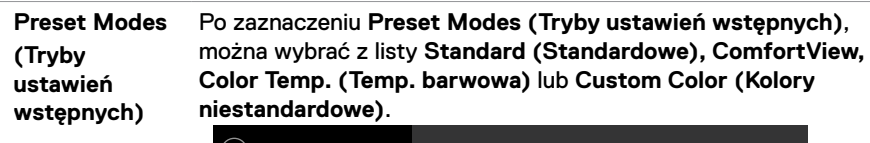

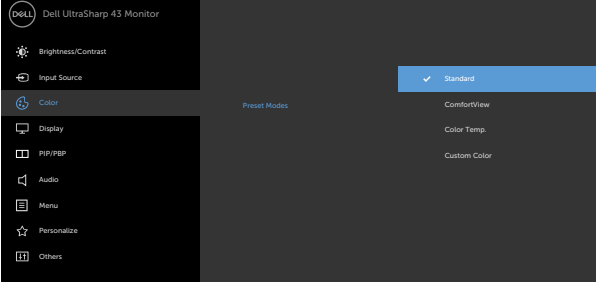

- **• Standard (Standardowe):** Domyślne ustawienia kolorów. Jest to domyślny tryb ustawień wstępnych.
- **• ComfortView:** Zmniejszanie poziomu niebieskiego światła emitowanego z ekranu w celu zwiększenia komfortu oglądania dla swoich oczu.

**UWAGA:** W celu zmniejszenia niebezpieczeństwa zmęczenia oczu i bólu karku/ramion/pleców/barków spowodowanego długotrwałym używaniem monitora, zalecamy, aby:

- Ustawić ekran w odległości około 20 do 28 cali (50 do 70 cm) od swoich oczu.
- • Często mrugać powiekami w celu zwilżenia lun nawodnienia oczu podczas pracy z monitorem.
- • Wykonywać regularne i częste przerwy trwające 20 minut co dwie godziny.
- • Odwracać wzrok od monitora i podczas przerw kierować wzrok na obiekt w odległości 20 stóp przez co najmniej 20 sekund.
- Podczas przerw wykonywać ćwiczenia rozciągające w celu rozluźnienia napięcia karku/ramion/pleców/barków.
- **• Color Temp. (Temp. barwowa):** Kolory na ekranie wydają się być cieplejsze z ustawieniem suwaka nasycenia czerwony/ żółty na 5000K, 5700K, 6500K, 7500K, 9300K lub chłodniejsze z ustawieniem suwaka nasycenia na 10 000K.
- **• Custom Color (Kolory niestandardowe):** Umożliwia ręczną regulację ustawienia kolorów. Naciśnij przyciski  $\bigotimes_i \bigotimes_j w$ celu regulacji wartości Czerwony, Zielony i Niebieski oraz utworzenia własnego trybu wstępnych ustawień kolorów.

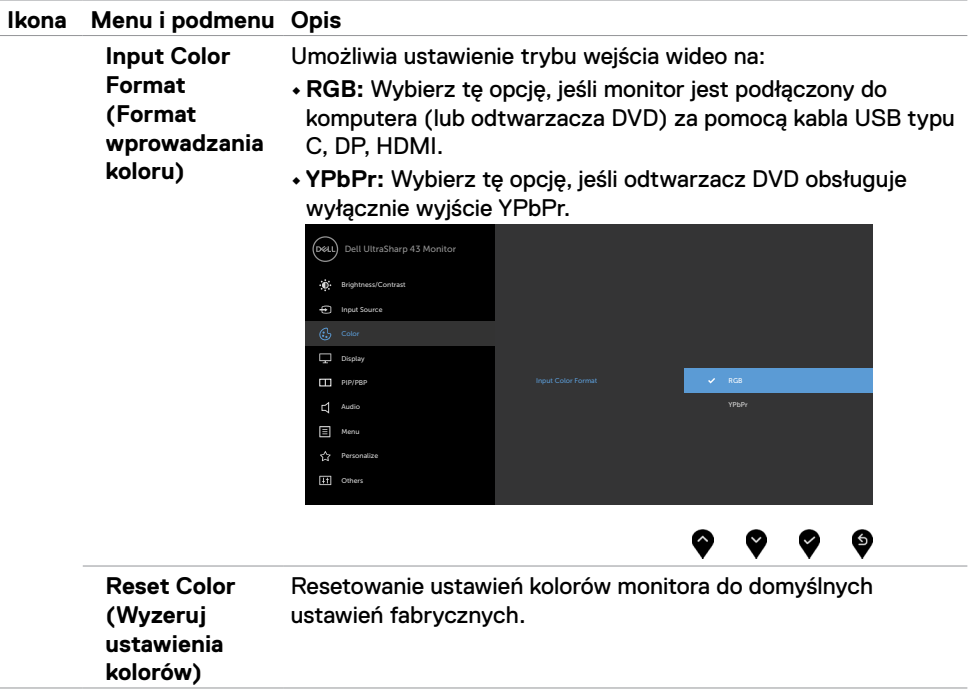

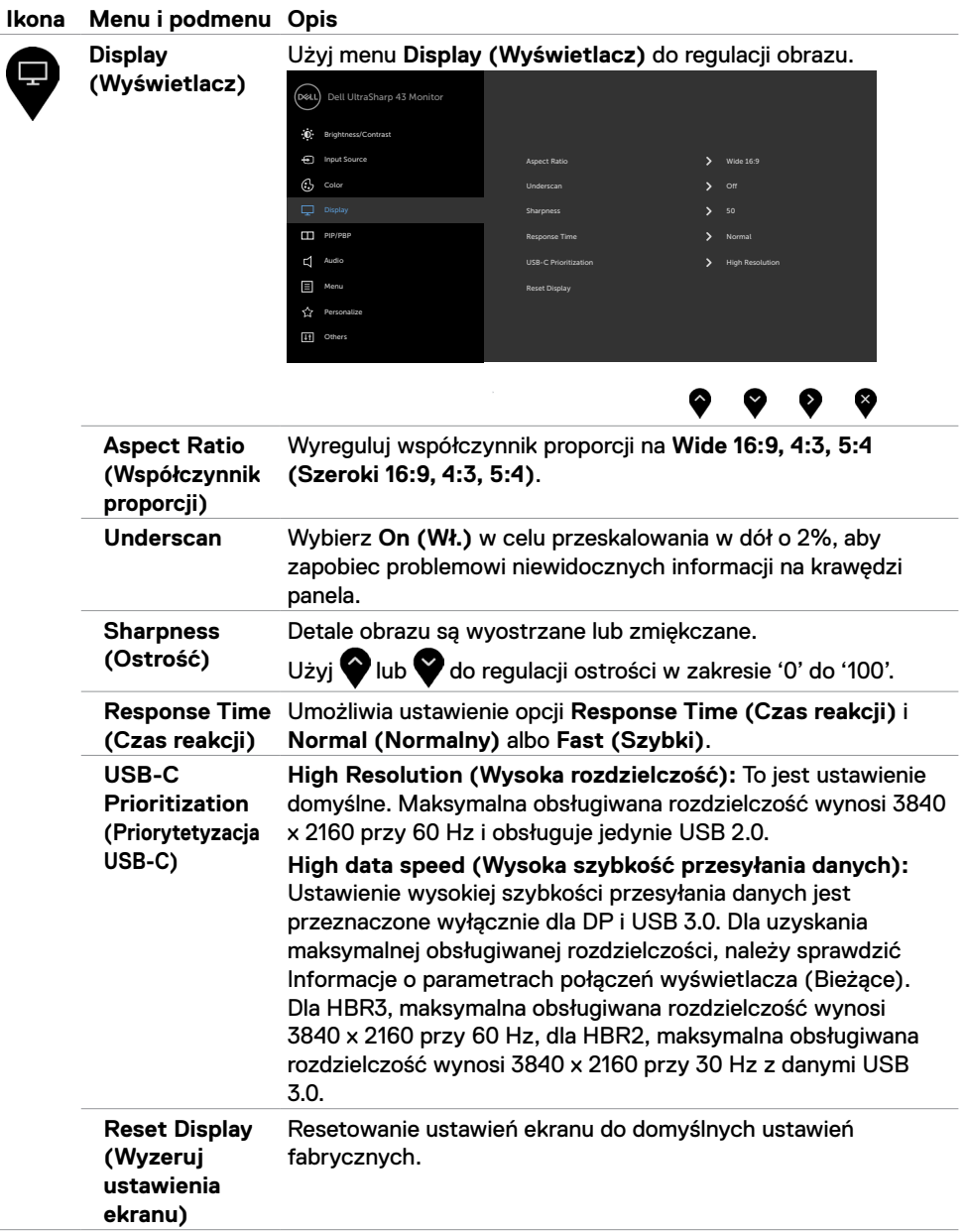

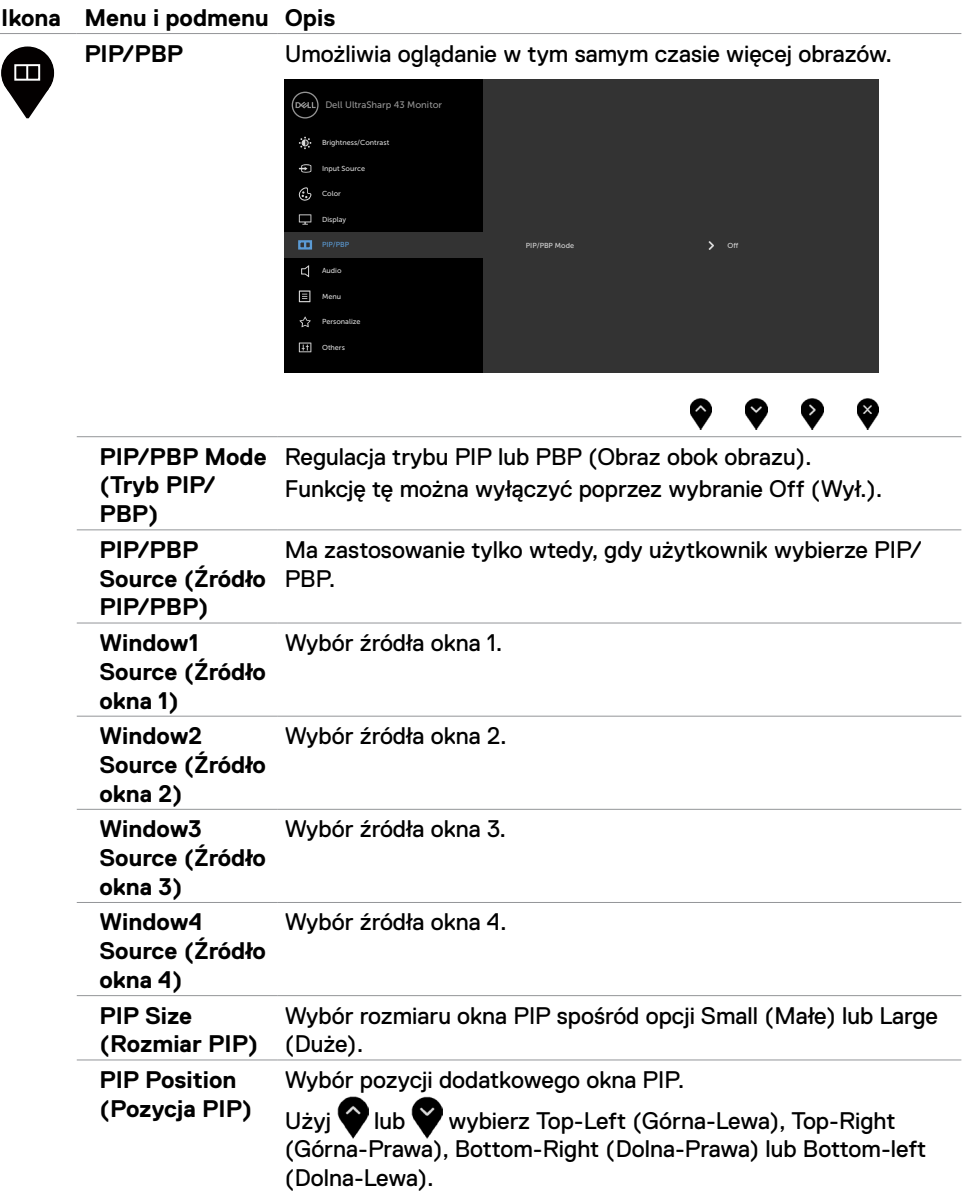

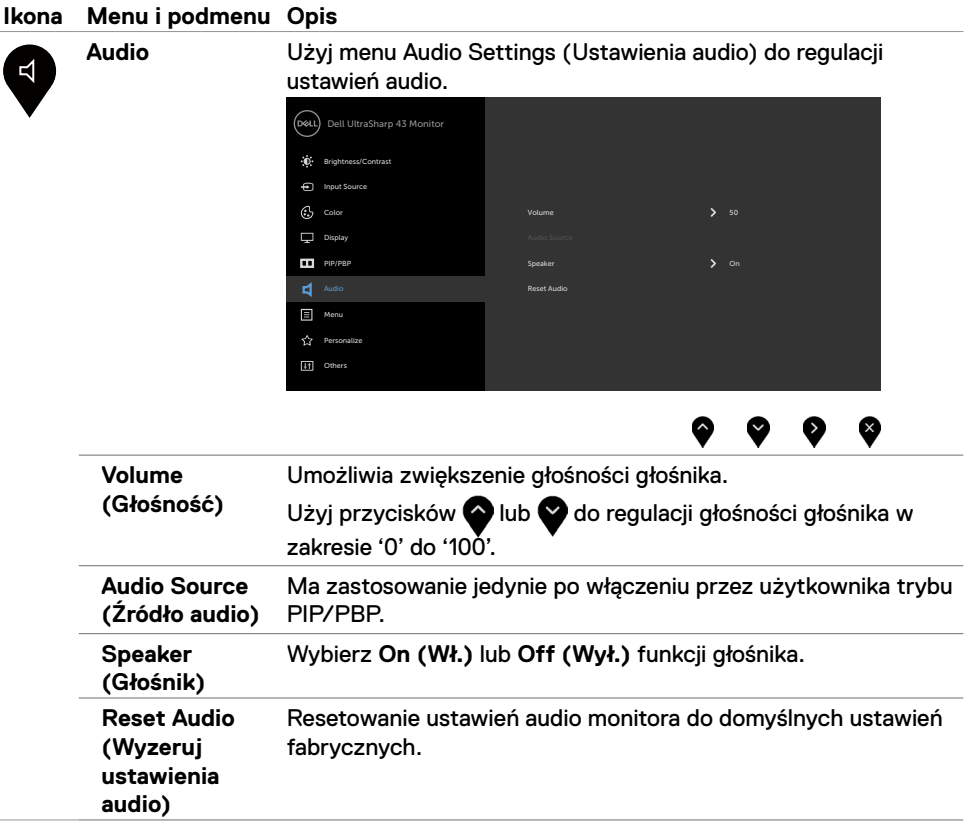

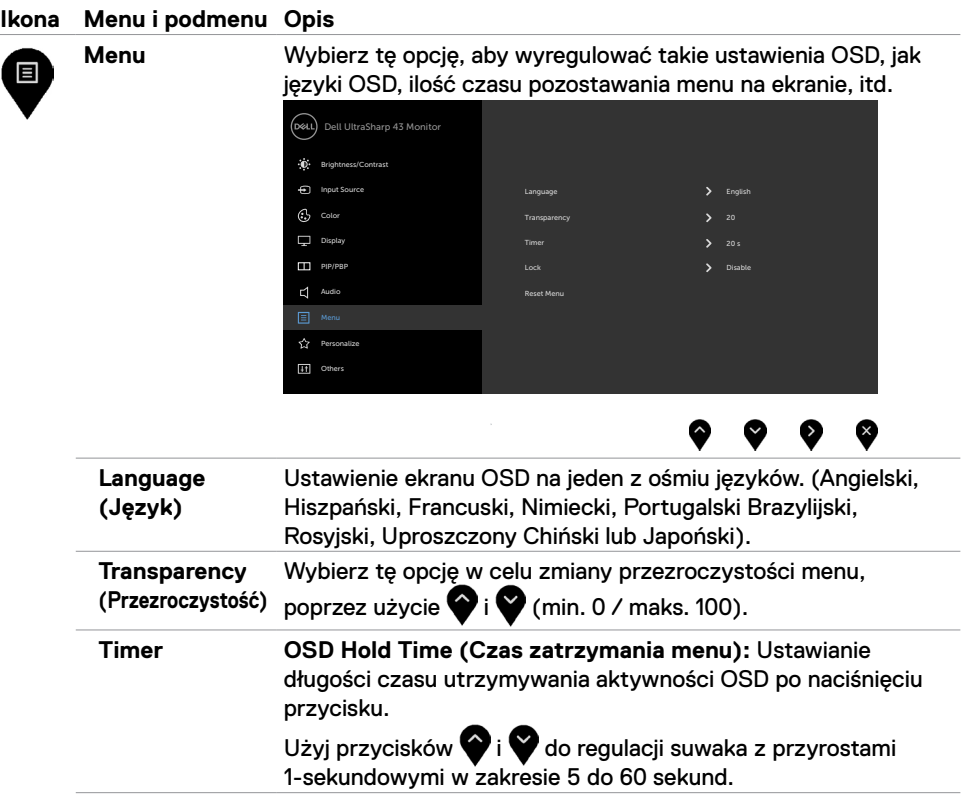

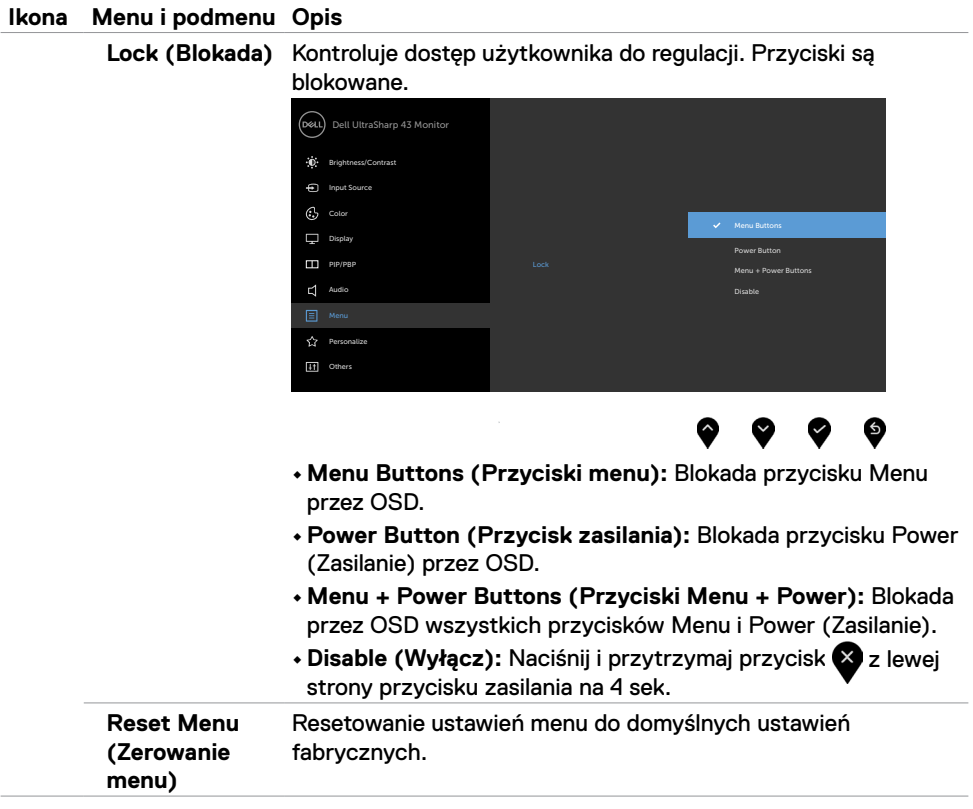

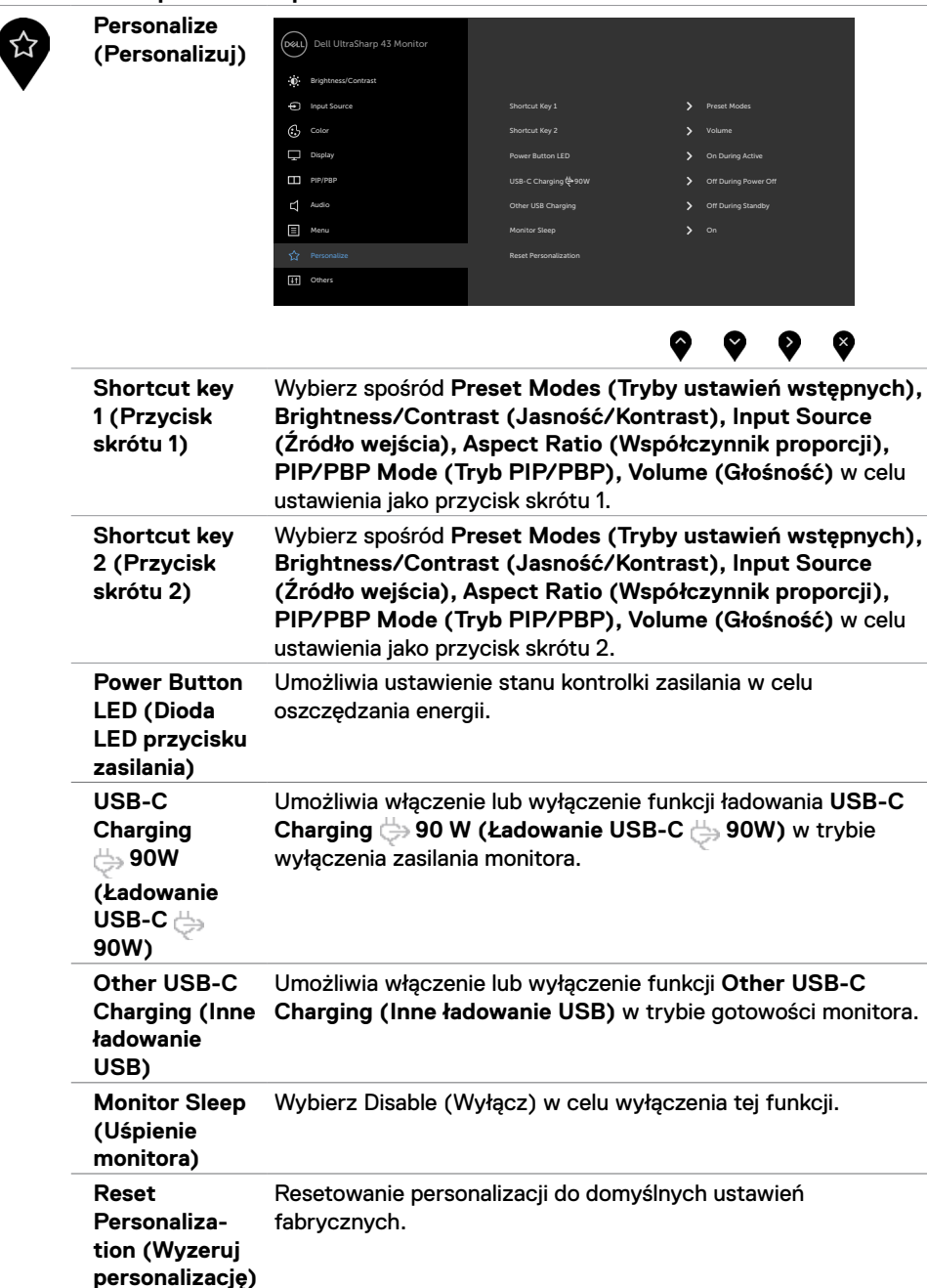

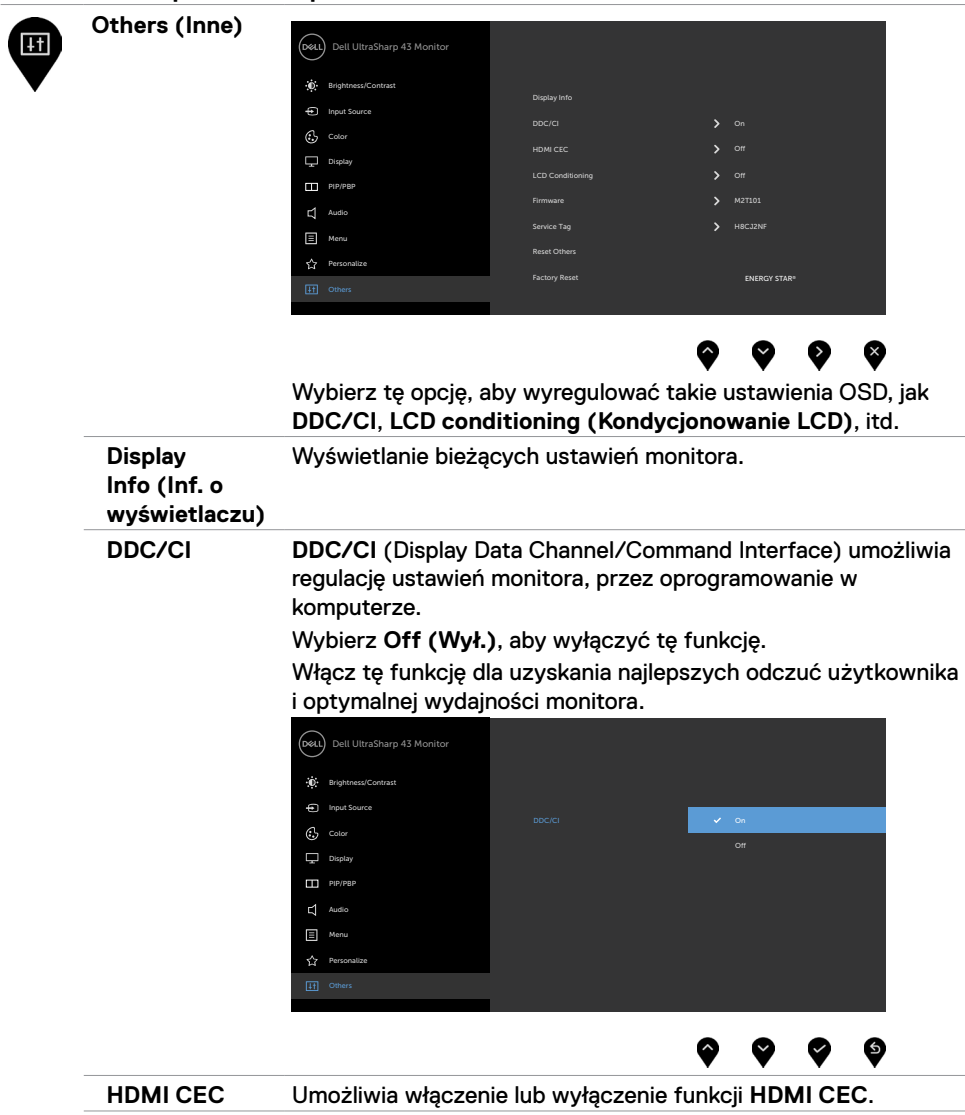

**LCD Conditioning (Kondycjonowanie LCD)**

Funkcja ta pomaga w rzadkich przypadkach zatrzymywania obrazu. W zależności od stopnia zatrzymania obrazu, program może wymagać czasu do uruchomienia. Wybierz **On (Wł.)**, aby uruchomić ten proces.

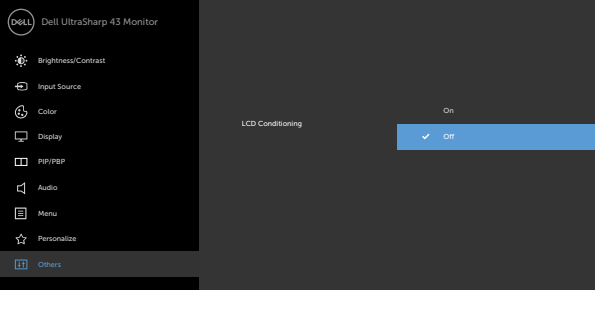

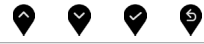

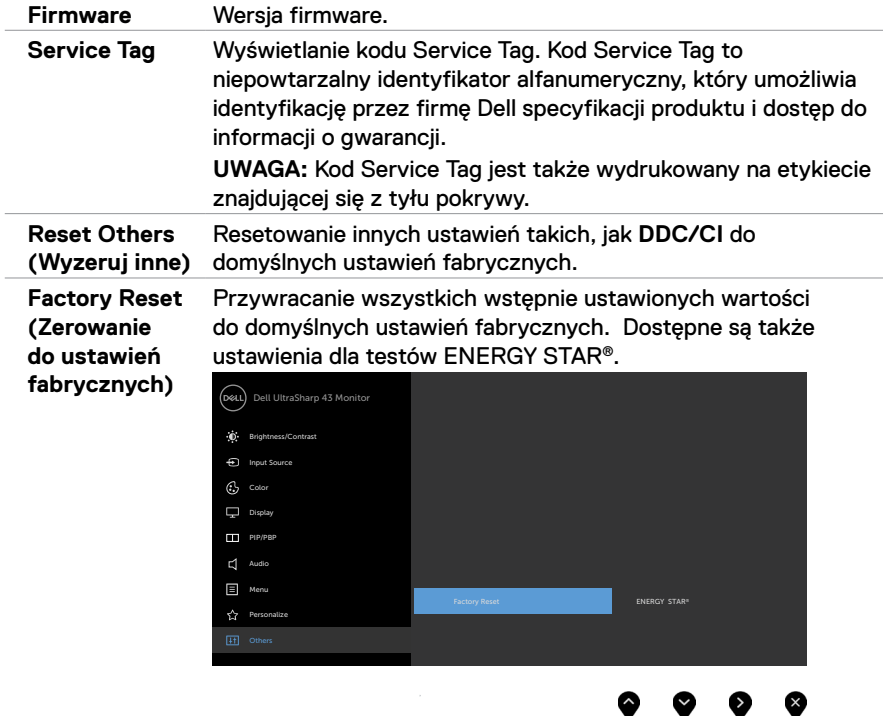

### **Komunikaty ostrzeżeń OSD**

Gdy monitor nie obsługuje określonego trybu rozdzielczości, wyświetlany jest następujący komunikat:

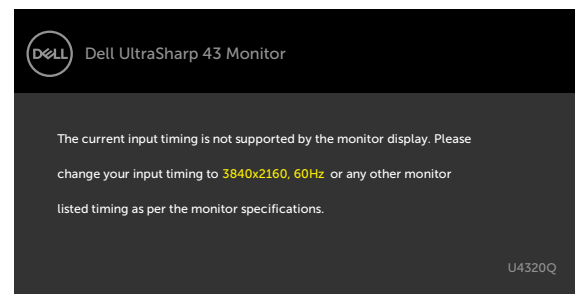

Oznacza to, że monitor nie może zsynchronizować sygnału z sygnałem otrzymywanym z komputera. Sprawdź [Specyfikacje monitora](#page-9-1) w celu uzyskania informacji o adresowalnych zakresach częstotliwości poziomej i pionowej tego monitora. Zalecany tryb to 3840 x 2160.

Przed wyłączeniem funkcji DDC/CI, może się pojawić następujący komunikat:

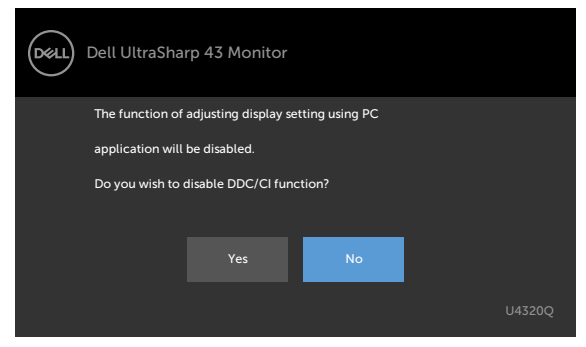

Po przejściu przez monitor do trybu **Power Save(Oszczędzanie energii)**, pojawi się następujący komunikat:

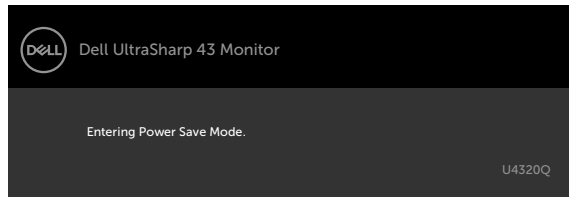

Uaktywnij komputer i wybudź monitor, aby uzyskać dostęp do [OSD.](#page-32-2)

Po naciśnięciu dowolnego przycisku poza przyciskiem zasilania, pojawią się następujące komunikaty w zależności od wybranego wejścia:

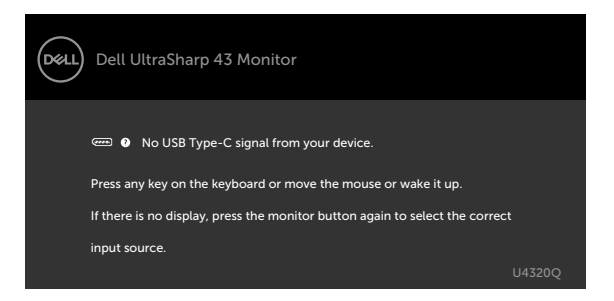

Po wybraniu wejścia HDMI, DP, USB typu C i gdy nie jest podłączony odpowiedni kabel, pojawi się pokazane poniżej pływające okno dialogowe.

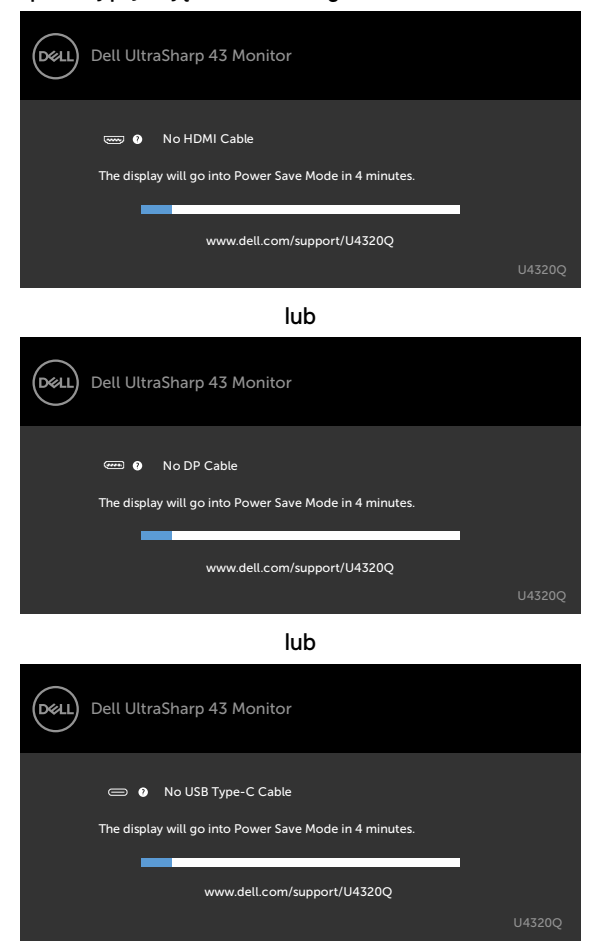

Komunikat jest wyświetlany, gdy do monitora jest podłączony kabel z obsługą naprzemiennego trybu DP w następujących warunkach:

- • Po ustawieniu **Auto Select for USB-C (Automatyczny wybór dla USB-C)** na **Prompt for Multiple Inputs (Zapytaj przy wielu wejściach)**.
- • Gdy do monitora jest podłączony kabel DP.

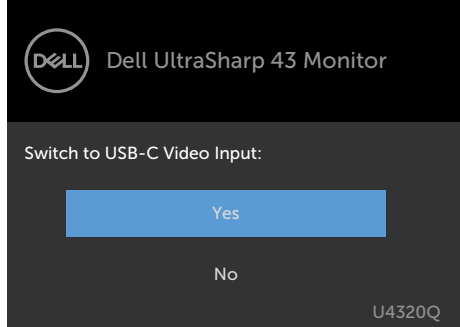

Po wybraniu elementów OSD **High resolution (Wysoka rozdzielczość)** w funkcji Display (Wyświetlacz), pojawi się następujący komunikat:

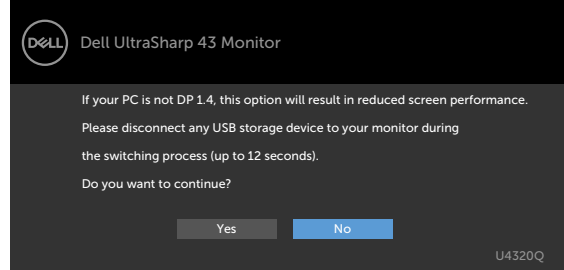

Po wybraniu elementów OSD **High Data Speed (Wysoka szybkość przesyłania danych)** w funkcji Display (Wyświetlacz), pojawi się następujący komunikat:

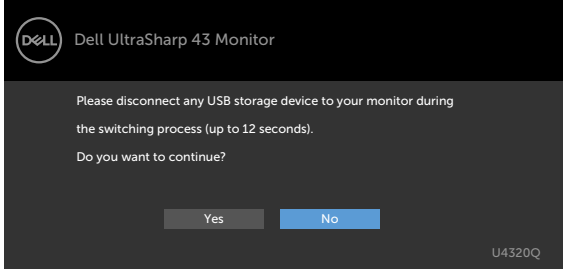

Po ustawieniu **USB-C Prioritization (Priorytetyzacja USB-C)** na **High Data Speed (Wysoka szybkość przesyłania danych)**, wybierz elementy OSD Factory Reset (Zerowanie do ustawień fabrycznych) w funkcji Other (Inne), po czym pojawi się następujący komunikat:

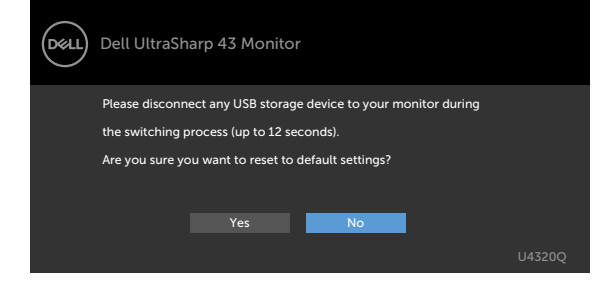

Po wybraniu elementów OSD Factory Reset (Zerowanie do ustawień fabrycznych) w funkcji Other (Inne), pojawi się następujący komunikat:

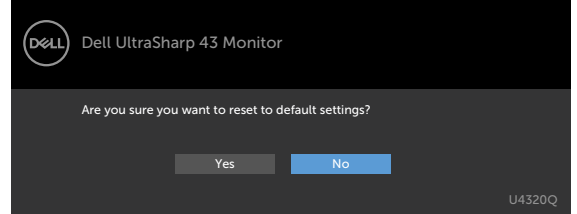

Po wybraniu 'Yes (Tak)' w celu zresetowania do ustawień domyślnych, pojawi się następujący komunikat:

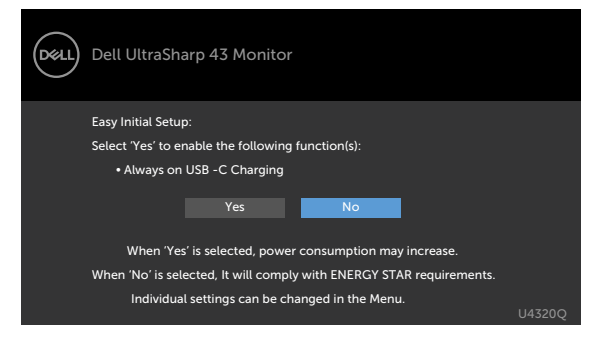

Sprawdź [Rozwiązywanie problemów](#page-49-1) w celu uzyskania dalszych informacji.

<span id="page-49-1"></span><span id="page-49-0"></span>**PRZESTROGA: Przed rozpoczęciem jakichkolwiek procedur z tej części, należy wykonać [Instrukcje bezpieczeństwa.](#page-56-2)**

## **Autotest**

Posiadany monitor ma funkcję autotestu, umożliwiającą sprawdzenie prawidłowości działania monitora. Jeśli monitor i komputer są prawidłowo podłączone, ale ekran monitora pozostaje ciemny należy uruchomić autotest monitora, wykonując następujące czynności:

- **1** Wyłącz komputer i monitor.
- **2** Odłącz kabel wideo z tyłu komputera. W celu zapewnienia prawidłowego działania autotestu, odłącz z tyłu komputera wszystkie kable cyfrowe i analogowe.
- **3** Włącz monitor.

Jeśli monitor nie wykrywa sygnału wideo i działa prawidłowo, powinno pojawić się pływające okno dialogowe (na czarnym tle). W trybie autotestu, dioda LED zasilania świeci niebieskim światłem. W zależności od wybranego wejścia, będzie także stale przewijane na ekranie jedno z pokazanych poniżej okien dialogowych.

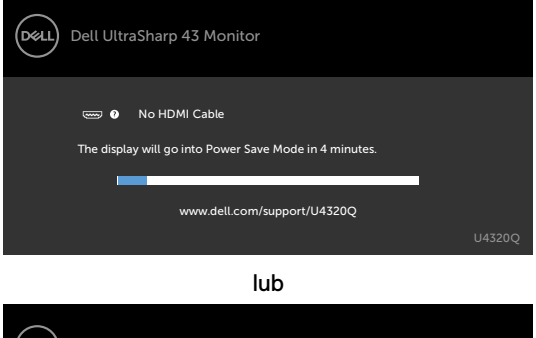

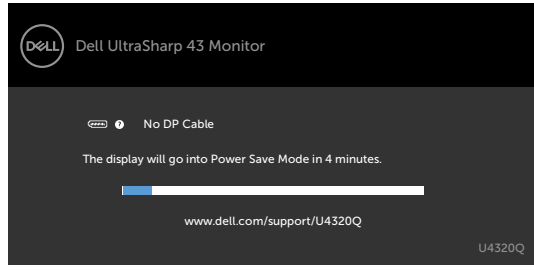

lub

<span id="page-50-0"></span>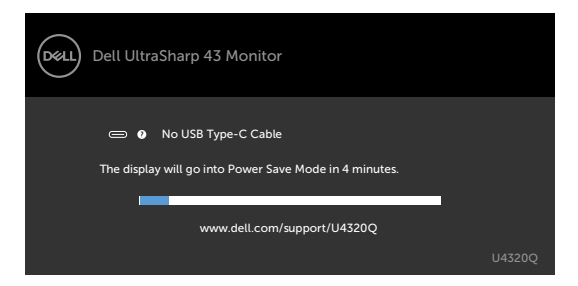

- **4** To okno pojawia się także przy normalnym działaniu systemu, po odłączeniu lub uszkodzeniu kabla wideo.
- **5** Wyłącz monitor i podłącz ponownie kabel wideo; następnie włącz komputer i monitor.

Jeśli po zastosowaniu poprzedniej procedury ekran monitora pozostaje pusty, sprawdź kartę graficzną i komputer, ponieważ monitor działa prawidłowo.

## <span id="page-50-1"></span>**Wbudowane testy diagnostyczne**

Posiadany monitor ma wbudowane narzędzie diagnostyczne, pomocne w określeniu, czy nieprawidłowości działania ekranu są powiązane z monitorem, czy z komputerem i kartą graficzną.

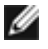

**UWAGA:** Wbudowane testy diagnostyczne można uruchomić wyłącznie po odłączeniu kabla wideo, gdy monitor znajduje się w trybie autotestu.

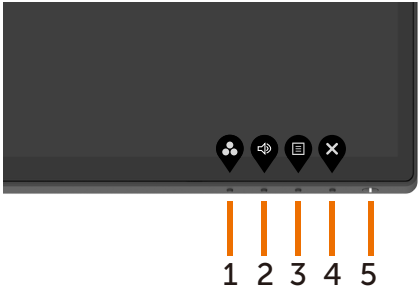

Aby uruchomić wbudowane testy diagnostyczne:

- **1** Upewnij się, że ekran jest czysty (na powierzchni ekranu nie ma kurzu).
- **2** Odłącz kabel(e) wideo z tyłu komputera lub monitora. Monitor przejdzie do trybu autotestu.
- **3** naciśnij i przytrzymaj przez 4 sekundy **Button 4 (Przycisk 4)**. System wygeneruje wyskakujący komunikat OSD, wybierz inaciśnij , po czym system przejdzie do trybu BID. Pojawi się szary ekran.
- **4** Uważnie sprawdź ekran pod kątem nieprawidłowości.
- **5** Ponownie naciśnij **Button 1 (Przycisk 1)** na panelu przednim. Kolor ekranu zmieni się na czerwony.
- **6** Sprawdź wyświetlacz pod kątem wszelkich nieprawidłowości.
- **7** Powtórz czynności 5 i 6, aby sprawdzić wyświetlanie kolorów zielonego, niebieskiego, czarnego, białego oraz ekranów tekstowych.

Test jest zakończony po wyświetleniu ekranu tekstowego. W celu wyjścia, naciśnij ponownie **Button 1 (Przycisk 1)**. Jeśli używając wbudowanego narzędzia diagnostyki, nie można wykryć żadnych nieprawidłowości ekranu, monitor działa prawidłowo. Sprawdź kartę graficzną i komputer.

## <span id="page-51-0"></span>**Tryb PIP/PBP**

Jeśli posiadany monitor nie wyświetla na całym ekranie lub, gdy rozdzielczość nie jest natywną rozdzielczością trybu PIP/PBP, może to być spowodowane zachowaniem karty graficznej. Należy wykonać wymienione poniżej czynności.

- **1** Kliknij prawym przyciskiem na pulpicie i wybierz **Display settings (Ustawienia ekranu)**.
	- View Sort by Refresh Paste Paste shortcut NVIDIA Control Panel New Dell Display Manager  $\qquad \qquad \text{Display settings}\quad$ **Rg** Po
- **2** Wybierz **Advanced display settings (Zaawansowane ustawienia wyświetlania)**.

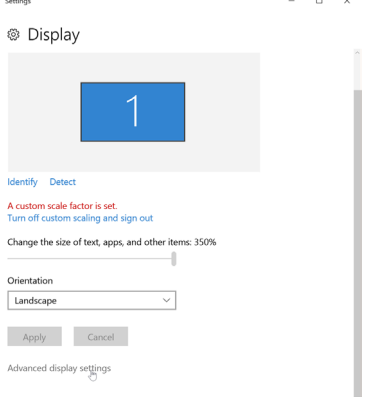

**3** Wybierz zalecaną dla karty graficznej rozdzielczość, a następnie kliknij **Apply (Zastosuj)**.

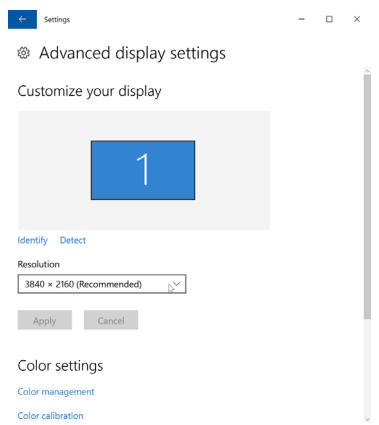

## <span id="page-52-0"></span>**Typowe problemy**

Następująca tabela zawiera ogólne informacje o mogących wystąpić typowych problemach związanych z monitorem i możliwe rozwiązania.

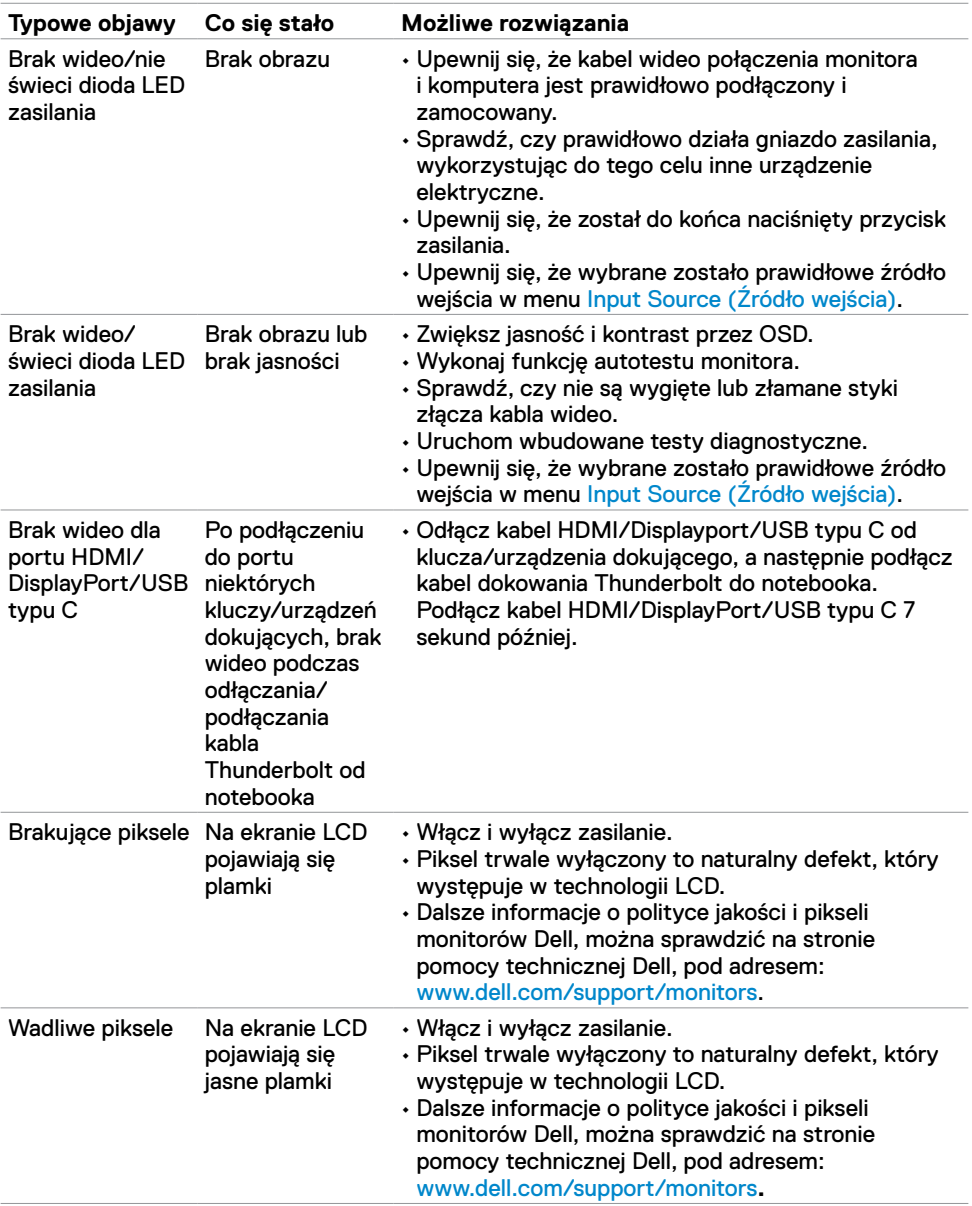

<span id="page-53-0"></span>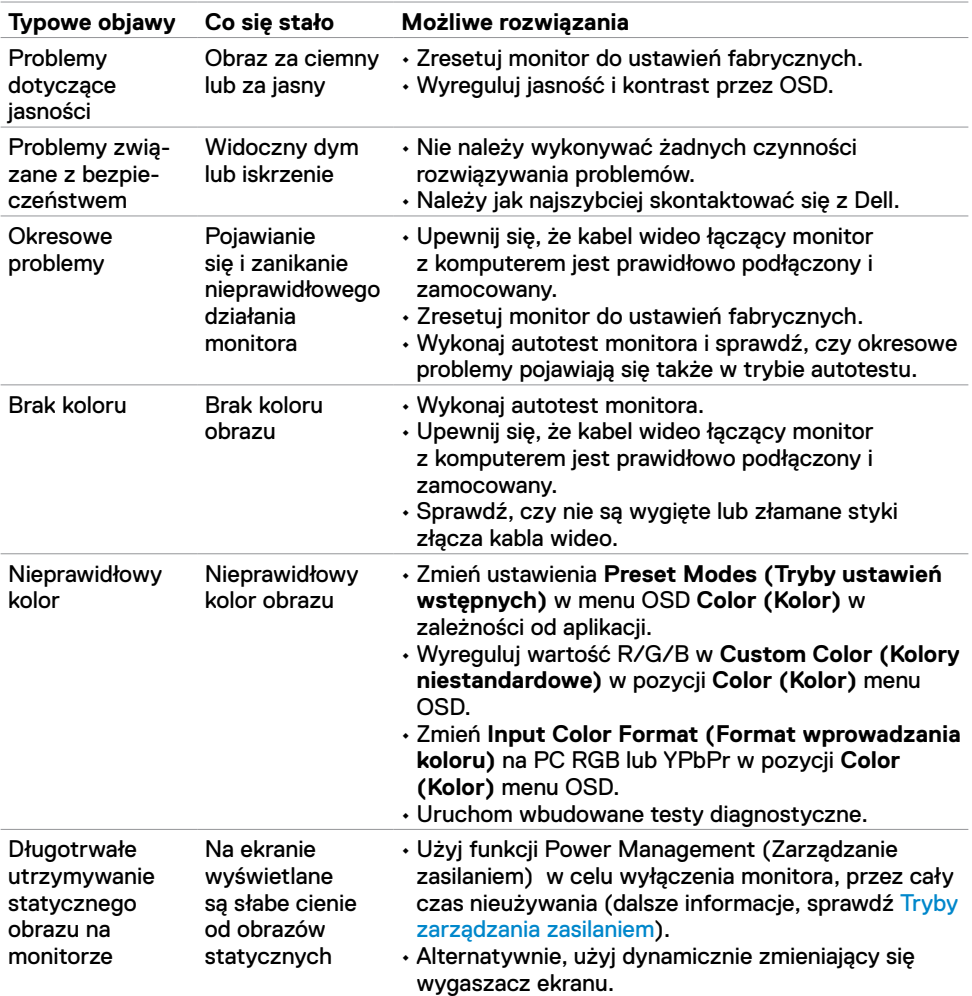

## **Problemy specyficzne dla produktu**

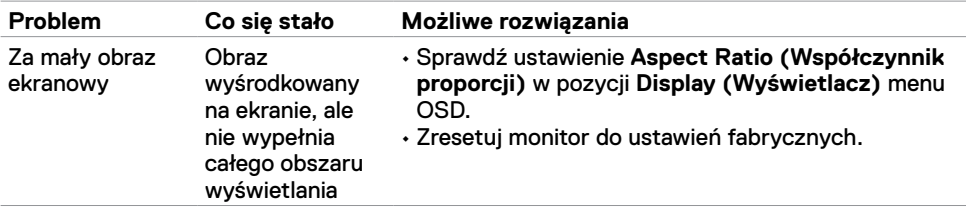

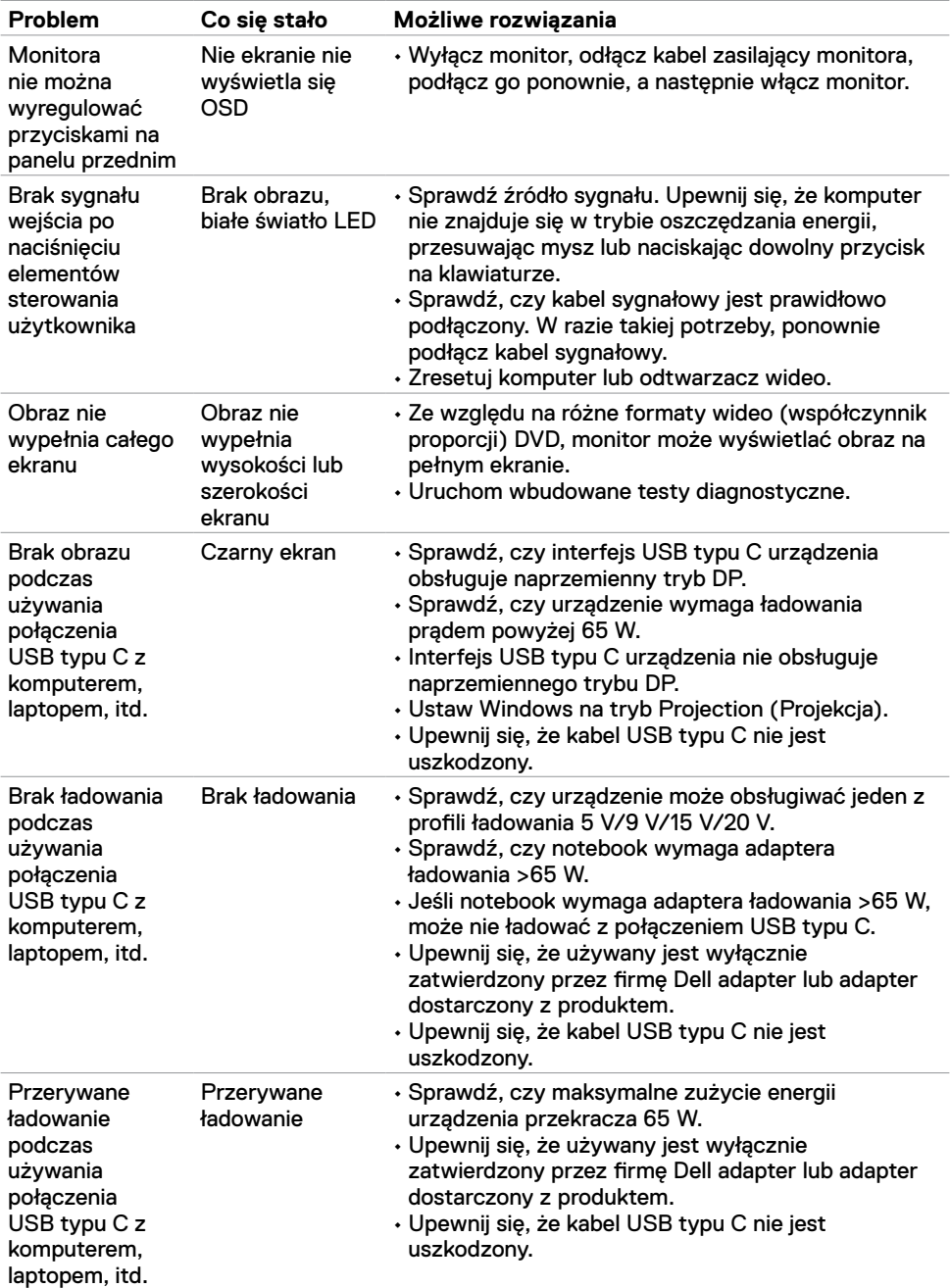

<span id="page-55-0"></span>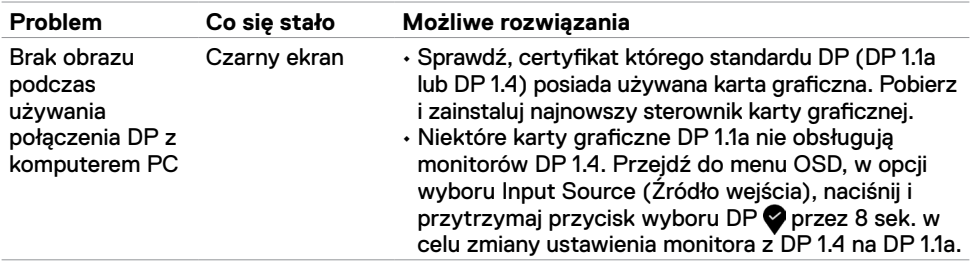

## <span id="page-56-2"></span><span id="page-56-0"></span>**Instrukcje bezpieczeństwa**

Dla wyświetlaczy z błyszczącymi ramkami, użytkownik powinien rozważyć miejsce rozmieszczenia wyświetlacza, ponieważ ramka może powodować przeszkadzające odbicia od światła otoczenia i jasnych powierzchni.

**PRZESTROGA: Używanie elementów sterowania, regulacji lub procedur, innych niż określone w tej dokumentacji, może spowodować narażenie na porażenie prądem elektrycznym, zagrożenia związane z prądem elektrycznym i/lub zagrożenia mechaniczne.** 

Informacje dotyczące instrukcji bezpieczeństwa, znajdują się w części Bezpieczeństwo, Informacje dotyczące środowisk i przepisów (SERI).

## **Uwagi FCC (tylko USA) i inne informacje dotyczące przepisów**

Uwagi FCC i inne informacje dotyczące przepisów, można sprawdzić na stronie sieciowej zgodności z przepisami, pod adresem www.dell.com/regulatory\_compliance.

## <span id="page-56-1"></span>**Kontaktowanie się z firmą Dell**

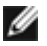

**UWAGA:** Przy braku aktywnego połączenia z Internetem, informacje kontaktowe można znaleźć na fakturze zakupu, opakowaniu, rachunku lub w katalogu produktów Dell.

Firma Dell udostępnia kilka opcji pomocy technicznej i usług online i telefonicznie. Dostępność zależy od kraju i produktu, a niektóre usługi mogą nie być dostępne w danym regionie.

#### **Aby uzyskać dostęp do materiałów pomocy technicznej dla monitora online:**

Sprawdź www.dell.com/support/monitors.

#### **W celu kontaktu z firmą Dell w zakresie sprzedaży, pomocy technicznej lub obsługi klienta:**

- **1** Przejdź do www.dell.com/support.
- **2** Sprawdź swój kraj lub region w rozwijanym menu Choose A Country/Region (Wybierz Kraj/Region) w dolnym, prawym rogu strony.
- **3** Kliknij **Contact Us (Kontakt z nami)** obok rozwijanego menu wyboru kraju.
- **4** Wybierz odpowiednią usługę w oparciu o swoje potrzeby.
- **5** Wybierz wygodną dla siebie metodę kontaktowania się z firmą Dell.

## <span id="page-57-0"></span>**Konfigurowanie monitora**

### **Ustawienie rozdzielczości wyświetlania na 3840 x 2160 (maksymalna)**

Dla najlepszego działania, rozdzielczość wyświetlania należy ustawić na **3840 x 2160** pikseli, poprzez wykonanie następujących czynności:

#### **W systemach Windows Vista, Windows 7, Windows 8 lub Windows 8.1:**

- **1** W systemach Windows 8 lub Windows 8.1, wybierz kafelek Pulpit, aby przełączyć na klasyczny pulpit. W systemach Windows Vista i Windows 7, pomiń ten krok.
- **2** Kliknij prawym przyciskiem na pulpicie i kliknij **Screen Resolution (Rozdzielczość ekranu)**.
- **3** Kliknij rozwijaną listę Rozdzielczość ekranu i wybierz **3840 x 2160**.
- **4** Kliknij **OK**.

#### **W systemie Windows 10:**

- **1** Kliknij prawym przyciskiem na pulpicie i kliknij **Display Settings (Ustawienia ekranu)**.
- **2** Kliknij **Advanced display settings (Zaawansowane ustawienia wyświetlania)**.
- **3** Kliknij rozwijaną listę **Resolution (Rozdzielczość)** i wybierz **3840 x 2160**.
- **4** Kliknij **Apply (Zastosuj)**.

Jeśli zalecana rozdzielczość nie wyświetla się jako opcja, może być konieczna aktualizacja sterownika grafiki. Wybierz scenariusz poniżej, który najlepiej opisuje używany system komputera i wykonaj podane czynności.

#### **Komputer Dell**

- **1** Przejdź do www.dell.com/support, wprowadź swój kod service tag i pobierz najnowszy sterownik grafiki dla posiadanej karty graficznej.
- **2** Po zainstalowaniu sterowników dla posiadanego adaptera grafiki, spróbuj ponownie ustawić rozdzielczość na **3840 x 2160**.

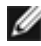

**UWAGA:** Jeśli nie można ustawić rozdzielczości na **3840 x 2160**, należy się skontaktować z firmą Dell i zapytać o adapter grafiki obsługujący te rozdzielczości.

### **Komputer innej marki niż Dell**

#### **W systemach Windows Vista, Windows 7, Windows 8 lub Windows 8.1:**

- **1** W systemach Windows 8 lub Windows 8.1, wybierz kafelek Pulpit, aby przełączyć na klasyczny pulpit. W systemach Windows Vista i Windows 7, pomiń ten krok.
- **2** Kliknij prawym przyciskiem na pulpicie i kliknij **Personalization (Personalizacja)**.
- **3** Kliknij **Change Display Settings (Zmień ustawienia wyświetlania)**.
- **4** Kliknij **Advanced Settings (Ustawienia zaawansowane)**.
- **5** Zidentyfikuj dostawce kontrolera grafiki z opisu w górnej części okna (np. NVIDIA, AMD, Intel, itd.).
- **6** Sprawdź czy na stronie internetowej dostawcy karty graficznej dostępny jest zaktualizowany sterownik (na przykład, www.amd.com lub www.nvidia.com).
- **7** Po zainstalowaniu sterowników dla posiadanego adaptera grafiki, spróbuj ponownie ustawić rozdzielczość na **3840 x 2160**.

#### **W systemie Windows 10:**

- **1** Kliknij prawym przyciskiem na pulpicie i kliknij **Display Settings (Ustawienia ekranu)**.
- **2** Kliknij **Advanced display settings (Zaawansowane ustawienia wyświetlania)**.
- **3** Kliknij **Display adapter properties (Wyświetl właściwości karty).**
- **4** Zidentyfikuj dostawce kontrolera grafiki z opisu w górnej części okna (np. NVIDIA, AMD, Intel, itd.).
- **5** Sprawdź czy na stronie internetowej dostawcy karty graficznej dostępny jest zaktualizowany sterownik (na przykład, www.amd.com lub www.nvidia.com).
- **6** Po zainstalowaniu sterowników dla posiadanego adaptera grafiki, spróbuj ponownie ustawić rozdzielczość na **3840 x 2160**.

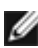

**UWAGA:** Jeśli nie można ustawić zalecanej rozdzielczości, należy się skontaktować z producentem komputera lub rozważyć zakupienie adaptera grafiki z obsługa rozdzielczości wideo.

## <span id="page-59-0"></span>**Zalecenia dotyczące konserwacji**

#### **Czyszczenie monitora**

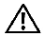

**PRZESTROGA: Przed czyszczeniem monitora należy odłączyć od gniazda zasilania prądem elektrycznym kabel zasilający monitora.**

**OSTRZEŻENIE: Przed czyszczeniem monitora należy przeczytać [Instrukcje](#page-56-2)  [bezpieczeństwa.](#page-56-2)**

Podczas rozpakowywania, czyszczenia lub obsługi monitora należy przestrzegać postępować zgodnie z podanymi instrukcjami:

- • W celu oczyszczenia ekranu antystatycznego, lekko zwilż wodą miękką, czystą szmatkę. Jeśli to możliwe należy używać specjalnych chusteczek do czyszczenia ekranu lub środków odpowiednich do czyszczenia powłok antystatycznych. Nie należy używać benzenu, rozcieńczalnika, amoniaku, ściernych środków czyszczących lub sprężonego powietrza.
- • Do czyszczenia monitora należy używać lekko zwilżoną, ciepłą szmatkę. Należy unikać używania jakichkolwiek detergentów, ponieważ niektóre detergenty pozostawiają na monitorze mleczny osad.
- • Jeśli po rozpakowaniu monitora zauważony zostanie biały proszek należy go wytrzeć szmatką.
- • Podczas obsługi monitora należy uważać, ponieważ zarysowanie monitorów w ciemnych kolorach, powoduje pozostawienie białych śladów, bardziej widocznych niż na monitorach w jasnych kolorach.
- • Aby uzyskać najlepszą jakość obrazu na monitorze należy używać dynamicznie zmieniany wygaszacz ekranu i wyłączać monitor, gdy nie jest używany.